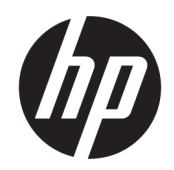

Uporabniški vodnik

#### POVZETEK

Ta vodnik vsebuje informacije o komponentah, namestitvi računalnika, varnostnem kopiranju in drugih funkcijah.

# Pravne informacije

© Copyright 2017, 2018, 2021 HP Development Company, L.P.

AMD je blagovna znamka podjetja Advanced Micro Devices, Inc. Linux® je blagovna znamka Linus Torvalds v ZDA in drugih državah. Microsoft in Windows sta blagovni znamki ali registrirani blagovni znamki družbe Microsoft Corporation v Združenih državah Amerike in/ali drugih državah. NVIDIA je blagovna znamka ali registrirana blagovna znamka družbe NVIDIA v ZDA in drugih državah. Red Hat Enterprise Linux je registrirana blagovna znamka družbe Red Hat, Inc. v Združenih državah Amerike in v drugih državah. USB Type-C® je registrirana blagovna znamka zveze USB Implementers Forum. DisplayPort™ in logotip DisplayPort™ sta blagovni znamki v lasti zveze VESA (Video Electronics Standards Association) v ZDA in drugih državah.

Informacije v tem vodniku se lahko spremenijo brez predhodnega obvestila. Edine garancije za HP-jeve izdelke in storitve so navedene v izjavah o izrecni garanciji, ki so priložene takšnim izdelkom in storitvam. Noben del tega dokumenta se ne sme razlagati kot dodatna garancija. HP ni odgovoren za tehnične ali uredniške napake oziroma pomanjkljivosti v tem dokumentu.

Tretja izdaja: oktober 2021

Prva izdaja: december 2017

Številka dela: L08677-BA3

#### Obvestilo o izdelku

V tem vodniku so opisane funkcije, ki so skupne večini izdelkom. Nekatere funkcije morda niso na voljo v vašem računalniku.

Vse funkcije niso na voljo v vseh izdajah ali različicah sistema Windows. Sistemi lahko za izkoriščanje vseh funkcij, ki jih nudi sistem Windows, zahtevajo nadgrajeno in/ali ločeno kupljeno strojno opremo, gonilnike, programsko opremo ali posodobitev BIOS-a. Operacijski sistem Windows se posodobi samodejno. Ta funkcija je vedno omogočena. Potrebovali boste hitro internetno povezavo in Microsoftov račun. Morda boste morali plačati stroške ponudnika internetnih storitev in čez čas bodo lahko za posodobitve v veljavi dodatne zahteve. Glejte [http://www.microsoft.com.](http://www.microsoft.com) Če je v izdelku nameščen sistem Windows v načinu S, upoštevajte naslednje: sistem Windows v načinu S deluje izključno z aplikacijami iz trgovine Microsoft Store znotraj sistema Windows. Nekaterih privzetih nastavitev, funkcij in aplikacij ni mogoče spremeniti. Nekateri pripomočki in aplikacije, ki so združljivi s sistemom Windows, morda ne bodo delovali (vključno z nekaterimi za zaščito pred virusi, zapisovalniki PDF-jev, pripomočki za gonilnike in aplikacijami za osebe s posebnimi potrebami) in učinkovitost je lahko drugačna, tudi če preklopite iz načina S. Če preklopite na sistem Windows, ne morete preklopiti nazaj na način S. Več informacij je na voljo na spletnem mestu Windows.com/SmodeFAQ.

Za dostop do najnovejših uporabniških priročnikov pojdite na spletno mesto <http://www.hp.com/support>in z upoštevanjem navodil poiščite svoj izdelek. Nato izberite Manuals (Priročniki).

#### Pogoji programske opreme

Kadar nameščate, kopirate, prenašate v svoj računalnik ali kako drugače uporabljate kateri koli vnaprej nameščen izdelek programske opreme v tem računalniku, vas zavezujejo določila HP-jeve licenčne pogodbe za končnega uporabnika (EULA). Če ne sprejmete teh licenčnih pogojev, je vaše edino pravno sredstvo, da v 14 dneh vrnete celoten neuporabljen izdelek (strojno in programsko opremo) prodajalcu, ki vam bo v skladu s svojim pravilnikom o povračilih povrnil kupnino.

Če želite dodatne informacije ali zahtevati vračilo celotnega zneska, ki ste ga plačali za računalnik, se obrnite na svojega prodajalca.

# O tem vodniku

Ta vodnik zagotavlja osnovne informacije za uporabo in nadgradnjo tega izdelka.

- OPOZORILO! Prikazuje nevarno situacijo, ki se lahko, če se ji ne izognete, konča z resno poškodbo ali smrtjo.
- POZOR: Prikazuje nevarno situacijo, ki se lahko, če se ji ne izognete, konča z blažjo ali zmernejšo poškodbo.
- $\hat{Z}$  POMEMBNO: Prikazuje informacije, ki so pomembne, vendar niso povezane z nevarnostjo (na primer sporočila, povezana z materialno škodo). Opozori uporabnika, da lahko neupoštevanje postopkov natanko tako, kot so opisani, povzroči izgubo podatkov in poškodbe programske ali strojne opreme. Vsebuje tudi bistvene informacije za obrazložitev koncepta ali dokončanje naloge.
- **EX** OPOMBA: Vsebuje dodatne informacije, ki poudarijo ali dopolnijo pomembne točke glavnega besedila.
- $\frac{1}{20}$ : NASVET: Zagotavlja uporabne namige za dokončanje naloge.

# **Kazalo**

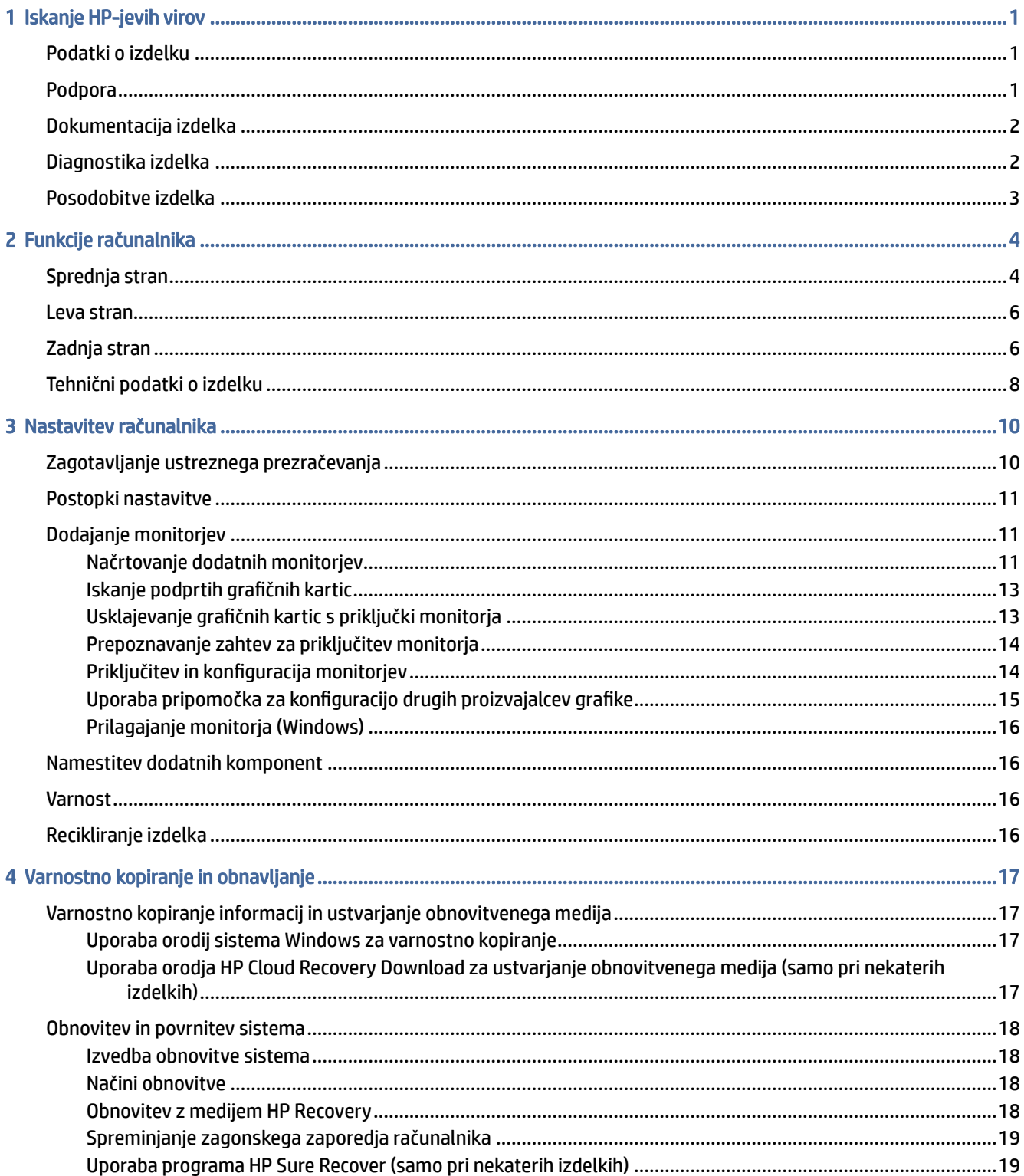

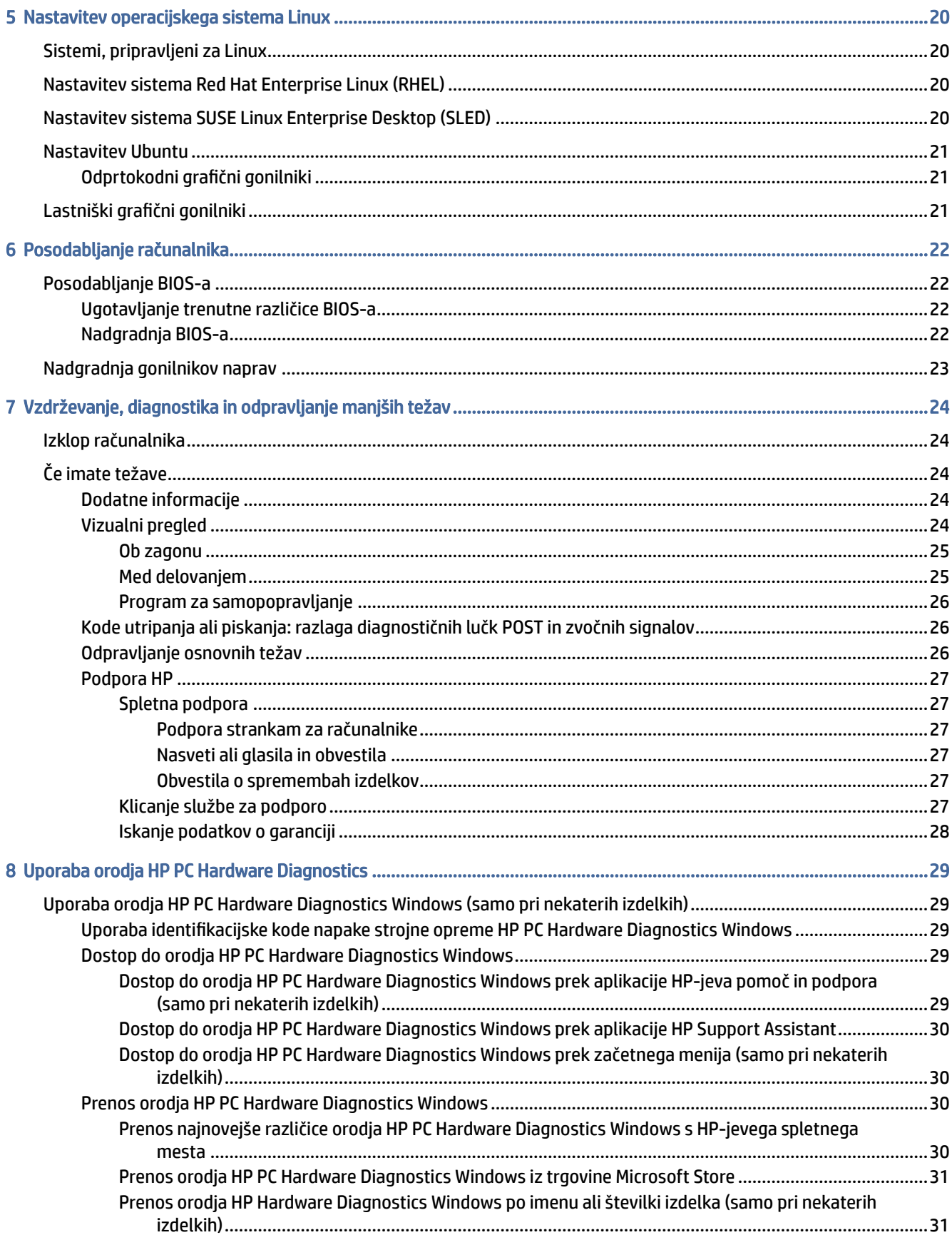

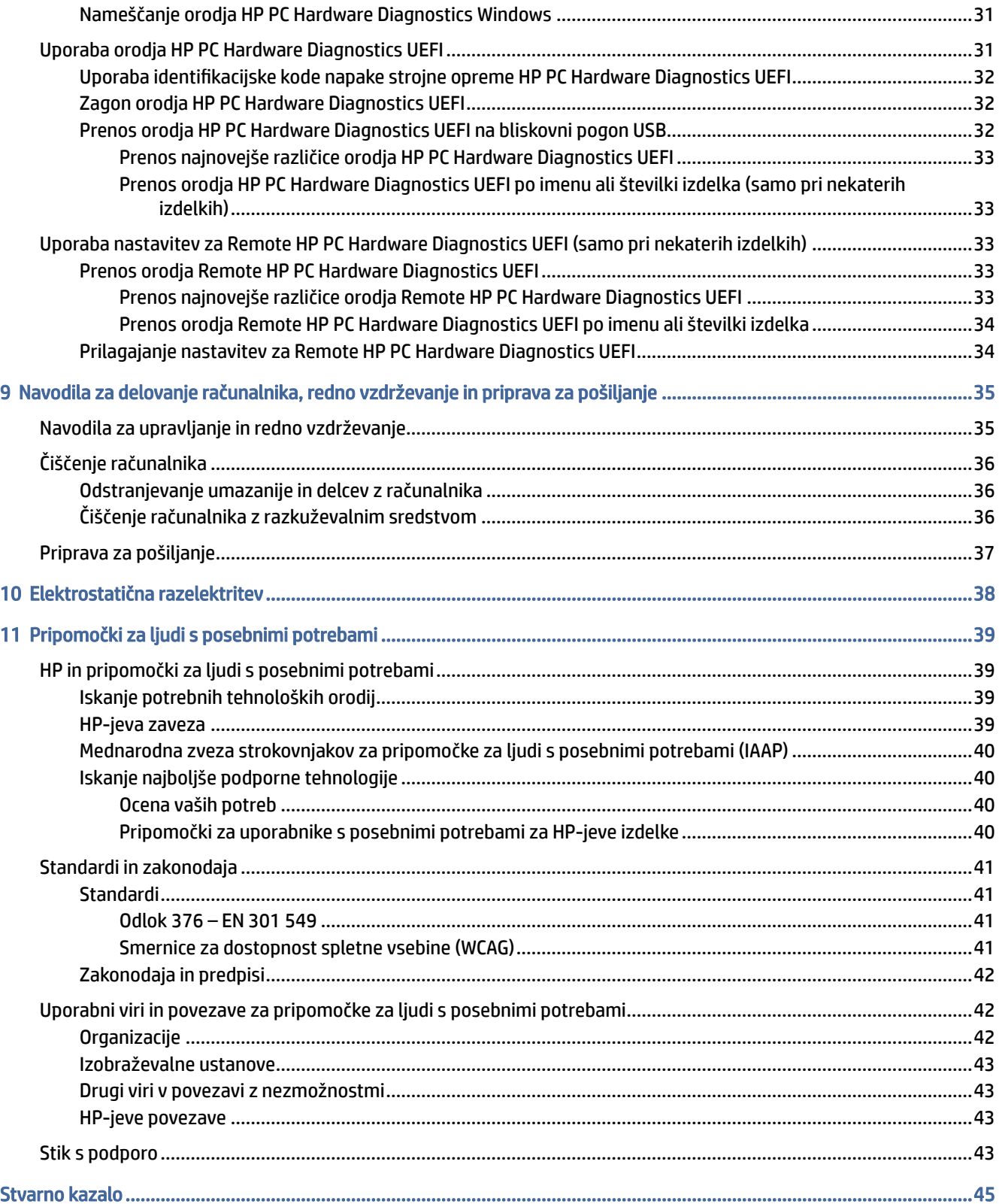

# <span id="page-6-0"></span>1 Iskanje HP-jevih virov

To poglavje preberite, če želite izvedeti, kje lahko najdete dodatne HP-jeve vire.

# Podatki o izdelku

Vire s podrobnostmi o izdelku, navodili in ostalimi informacijami najdete v spodnji tabeli.

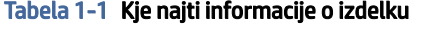

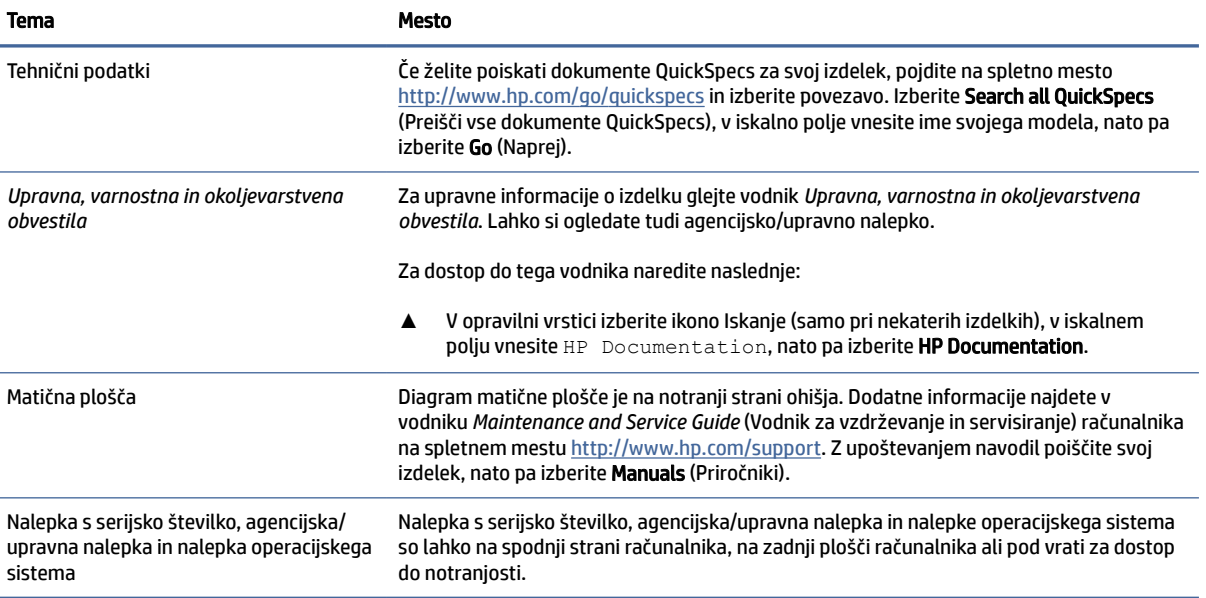

# Podpora

To tabelo uporabite, če želite poiskati vire, ki zagotavljajo informacije o podpori in garanciji.

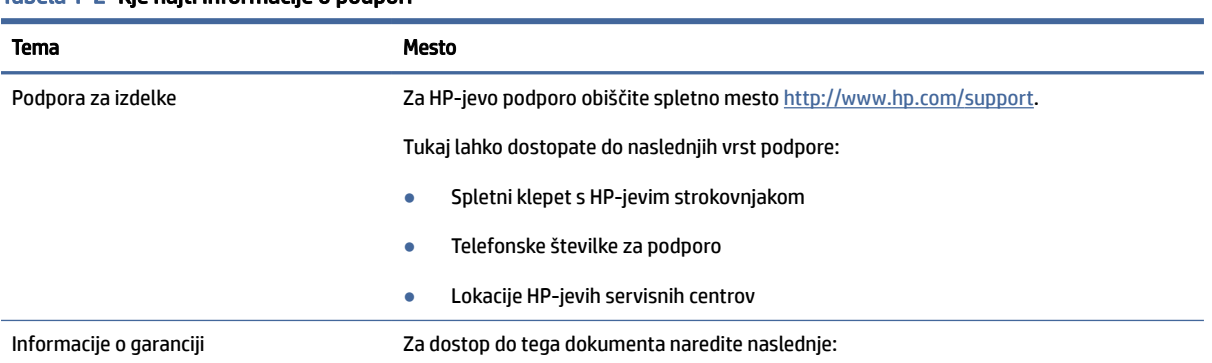

#### Tabela 1-2 Kje najti informacije o podpori

#### <span id="page-7-0"></span>Tabela 1-2 Kje najti informacije o podpori (Se nadaljuje)

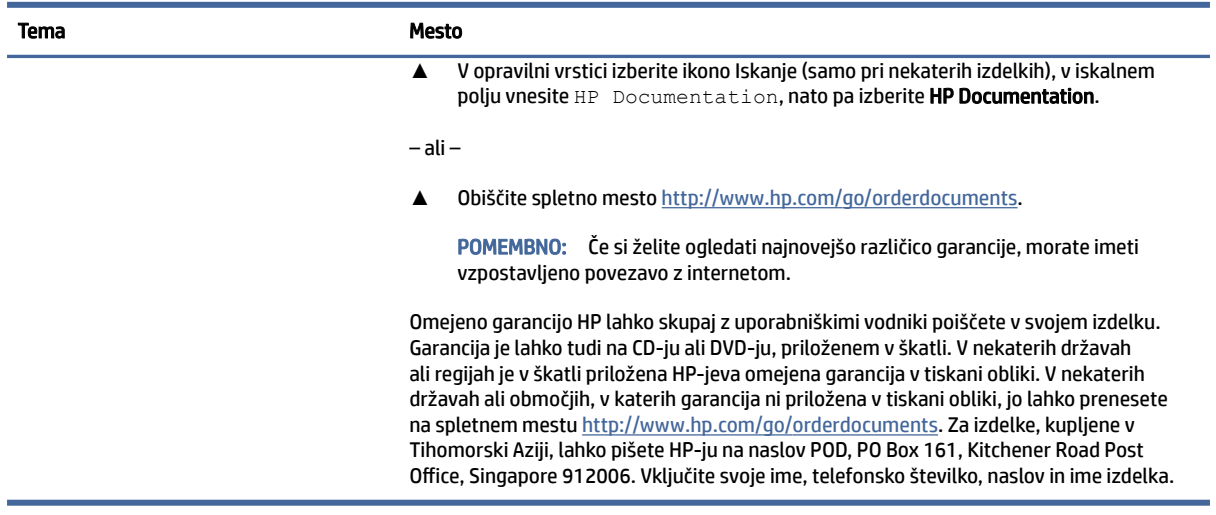

# Dokumentacija izdelka

To tabelo uporabite, če želite poiskati vire, ki zagotavljajo dokumentacijo izdelka.

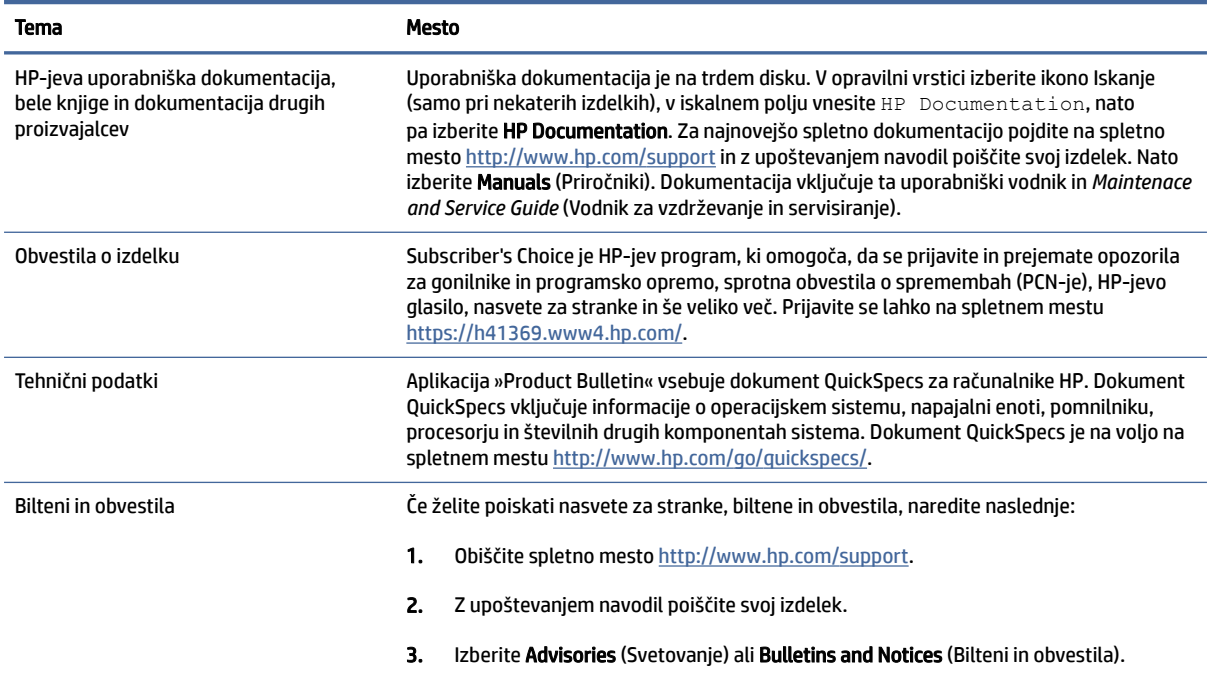

#### Tabela 1-3 Kje najti dokumentacijo izdelka

# Diagnostika izdelka

To tabelo uporabite, če želite poiskati vire, ki zagotavljajo diagnostična orodja izdelka.

#### <span id="page-8-0"></span>Tabela 1-4 Kje najti diagnostična orodja

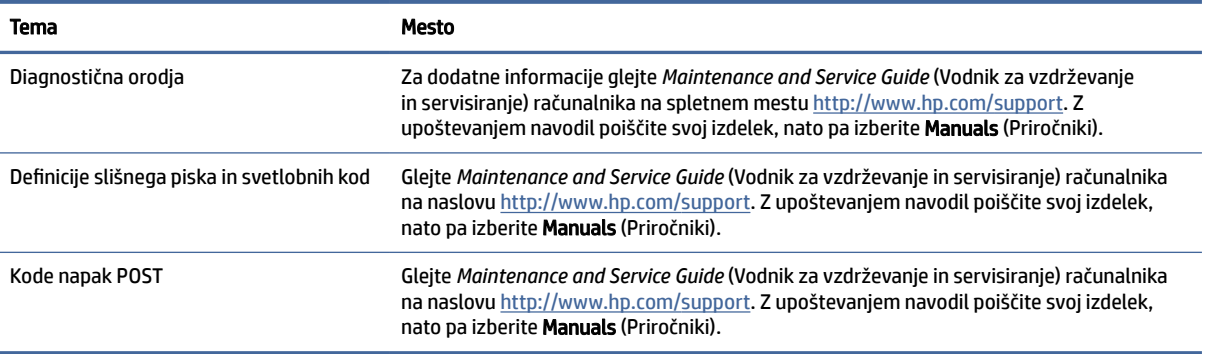

# Posodobitve izdelka

To tabelo uporabite, če želite poiskati vire, ki zagotavljajo posodobitve izdelka.

#### Tabela 1-5 Kje najti posodobitve izdelka

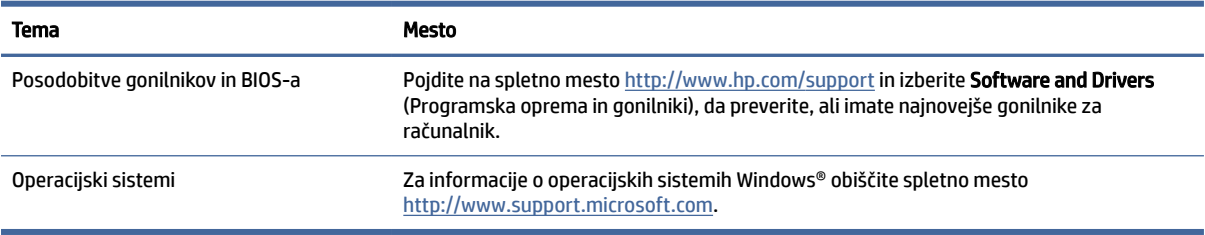

# <span id="page-9-0"></span>2 Funkcije računalnika

To poglavje vsebuje pregled funkcij računalnika.

# Sprednja stran

Za prepoznavanje komponent na sprednji plošči uporabite to sliko in tabelo.

**39 OPOMBA:** Model vašega računalnika se lahko nekoliko razlikuje od tistega na sliki v tem razdelku. Glejte sliko, ki najbolj ustreza vašemu računalniku.

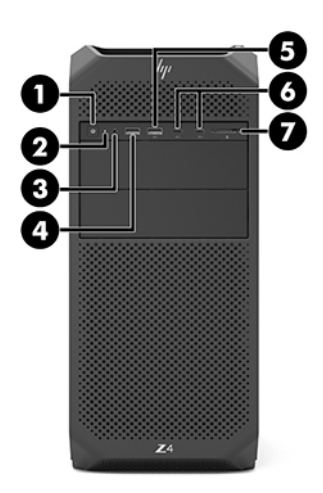

#### Tabela 2-1 Komponente na sprednji strani in njihovi opisi

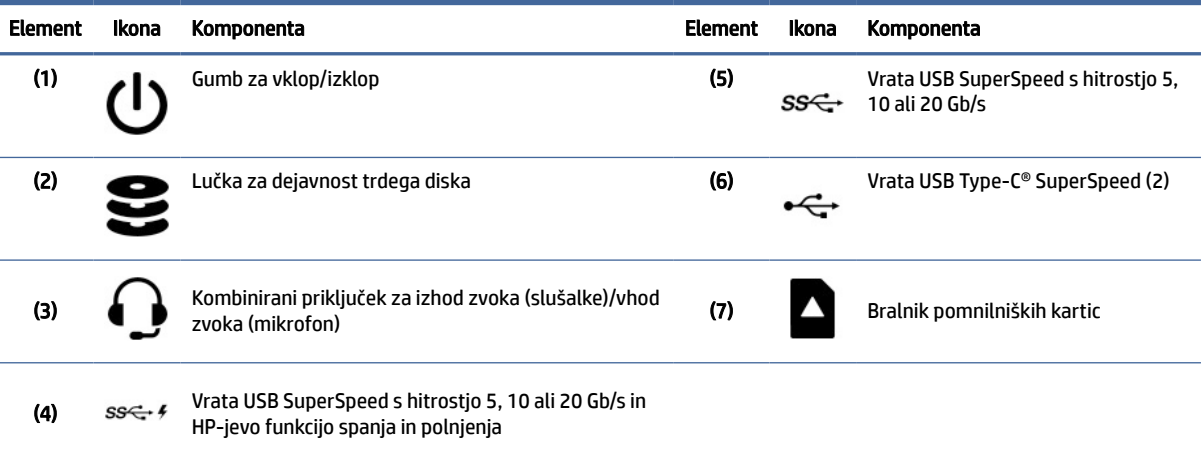

<span id="page-10-0"></span>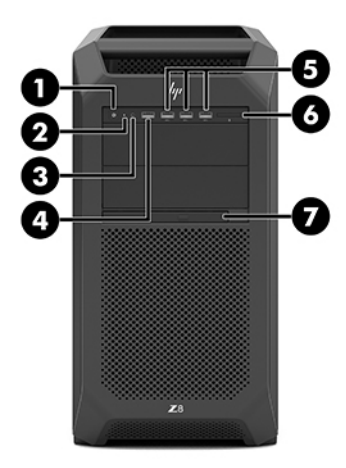

#### Tabela 2-2 Komponente na sprednji strani in njihovi opisi

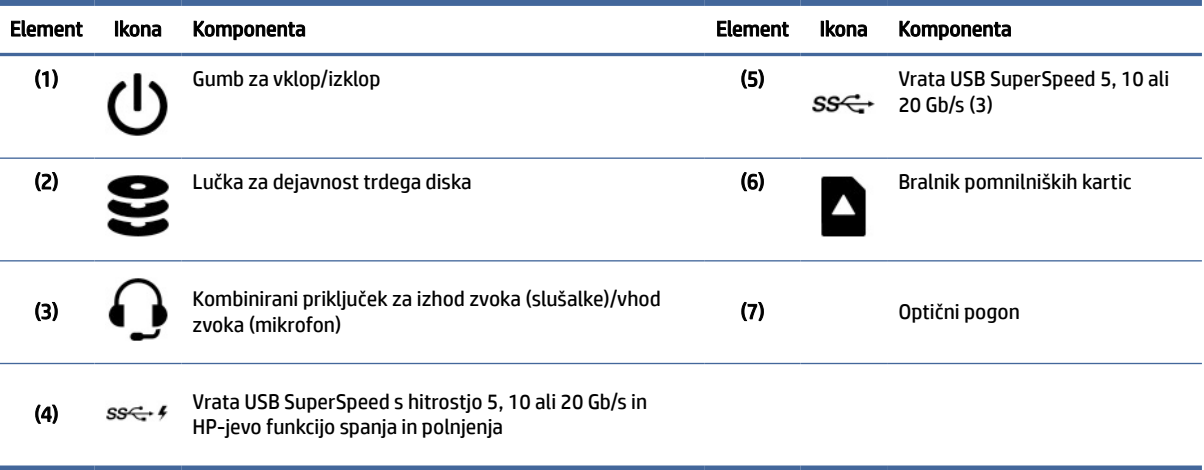

**3** OPOMBA: Model vašega računalnika se lahko nekoliko razlikuje od tistega na sliki v tem razdelku. Glejte sliko, ki najbolj ustreza vašemu računalniku.

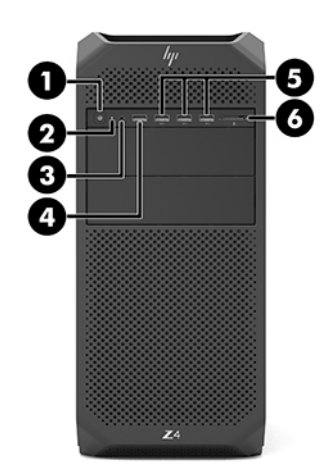

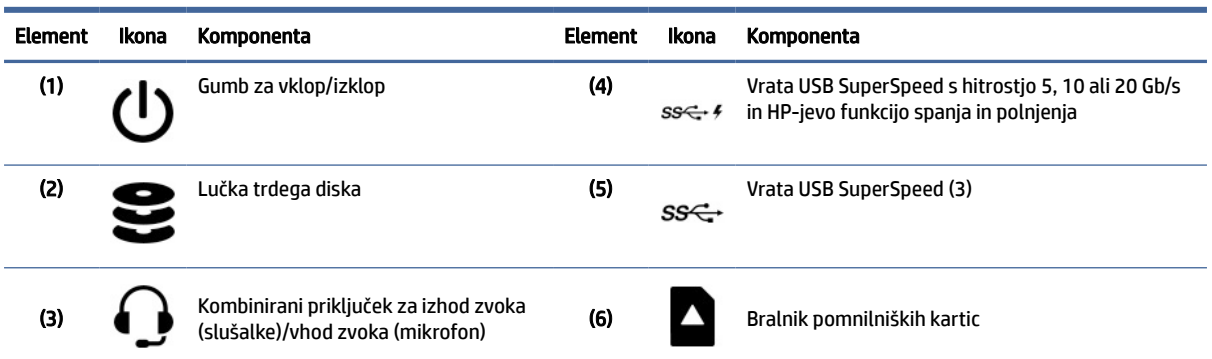

#### <span id="page-11-0"></span>Tabela 2-3 Komponente na sprednji strani in njihovi opisi

# Leva stran

Za prepoznavanje komponent na levi plošči uporabite to sliko in tabelo.

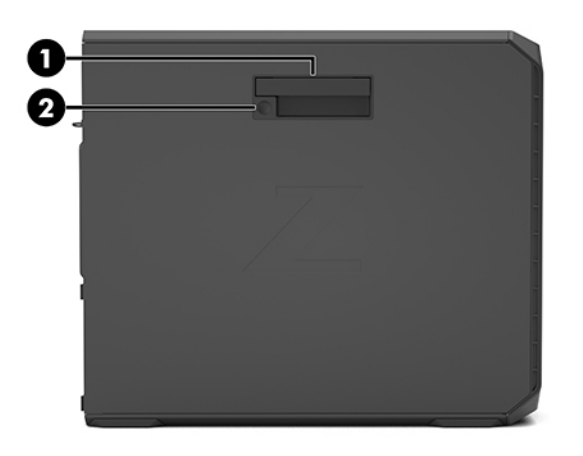

Tabela 2-4 Komponente na levi strani plošče

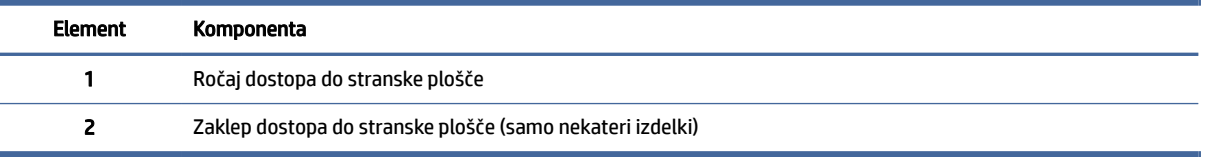

# Zadnja stran

Za prepoznavanje komponent na zadnji plošči uporabite to sliko in tabelo.

**39 OPOMBA:** Model vašega računalnika se lahko nekoliko razlikuje od tistega na sliki v tem razdelku. Glejte sliko, ki najbolj ustreza vašemu računalniku.

<span id="page-12-0"></span>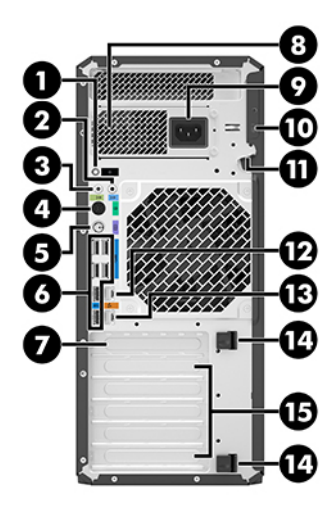

Tabela 2-5 Komponente na zadnji strani in njihovi opisi

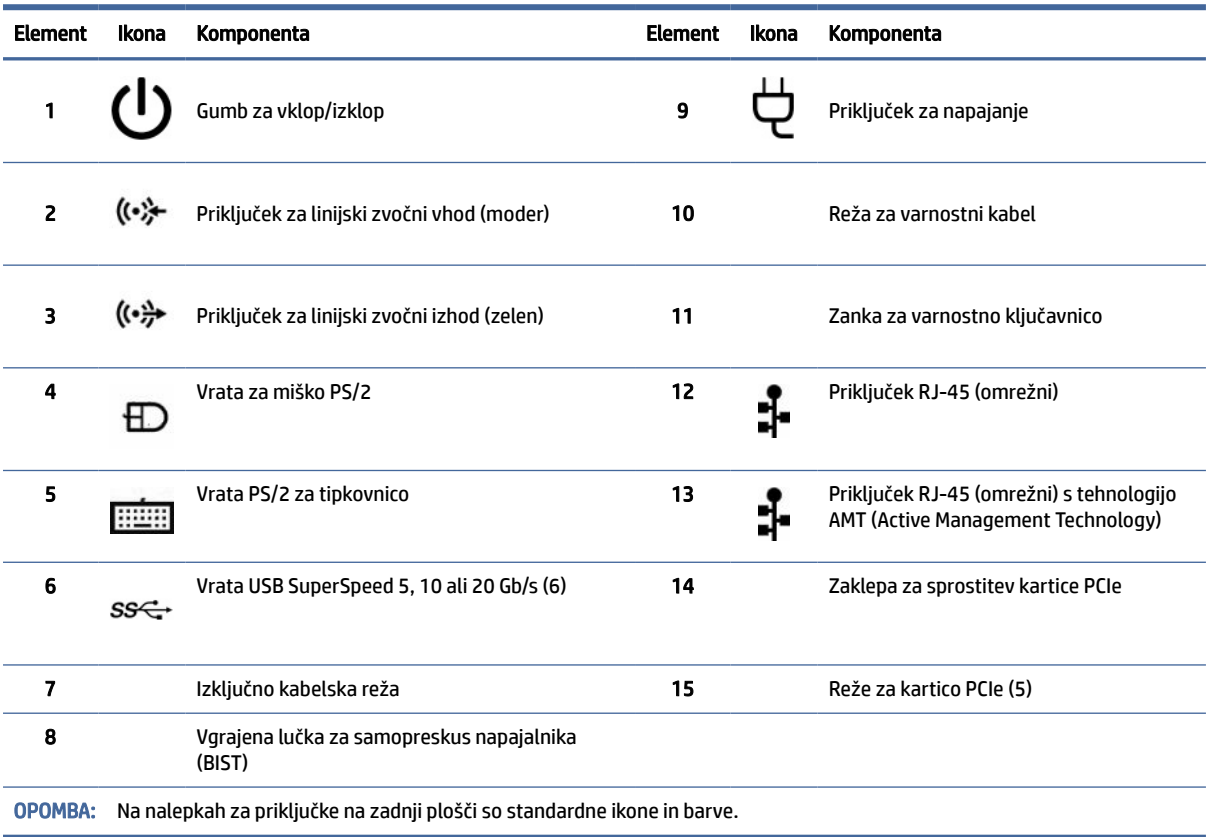

<span id="page-13-0"></span>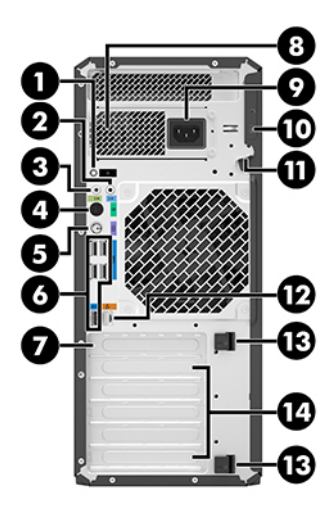

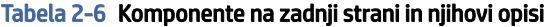

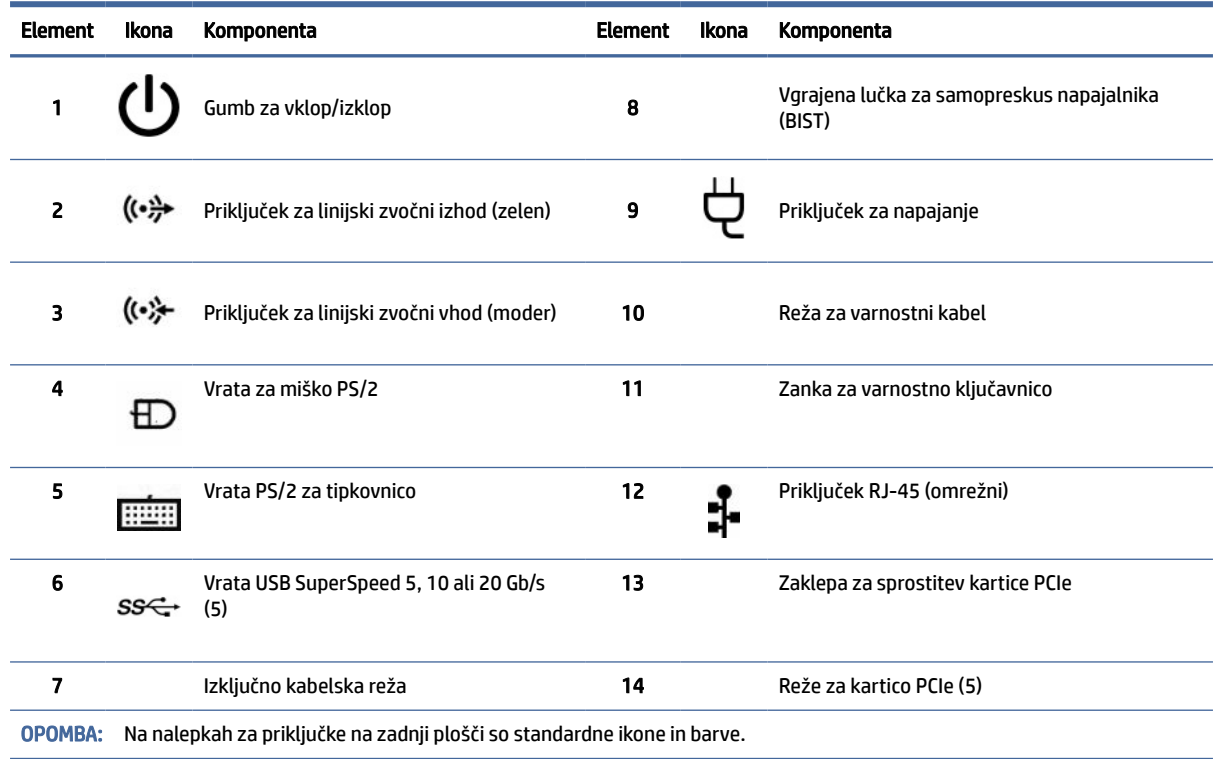

# Tehnični podatki o izdelku

V tem razdelku preberite, kje lahko najdete tehnične podatke za svoj računalnik.

Če želite poiskati dokumente QuickSpecs za svoj izdelek, pojdite na spletno mesto <http://www.hp.com/go/quickspecs>in izberite povezavo. Izberite Search all QuickSpecs (Preišči vse dokumente QuickSpecs), v iskalno polje vnesite ime svojega modela, nato pa izberite Go (Naprej).

– ali –

Pojdite na spletno mesto <u>http://www.hp.com/support</u> in z upoštevanjem navodil poiščite svoj izdelek. Izberite **Product Information** (Podatki o izdelku) in izberite tehnične podatke svojega računalnika.

# <span id="page-15-0"></span>3 Nastavitev računalnika

To poglavje opisuje, kako nastavite računalnik.

# Zagotavljanje ustreznega prezračevanja

Ustrezno prezračevanje sistema je pomembno za delovanje računalnika. Upoštevajte spodnje smernice.

- Računalnik postavite na trdno in ravno površino.
- Poskrbite, da bo na sprednji in zadnji strani računalnika vsaj 15,24 cm (6,00 palcev) prostora. (To je *najmanjša* razdalja za vse modele računalnikov.)
- <sup>2</sup> OPOMBA: Vaš računalnik se lahko nekoliko razlikuje od tega na sliki v tem razdelku.

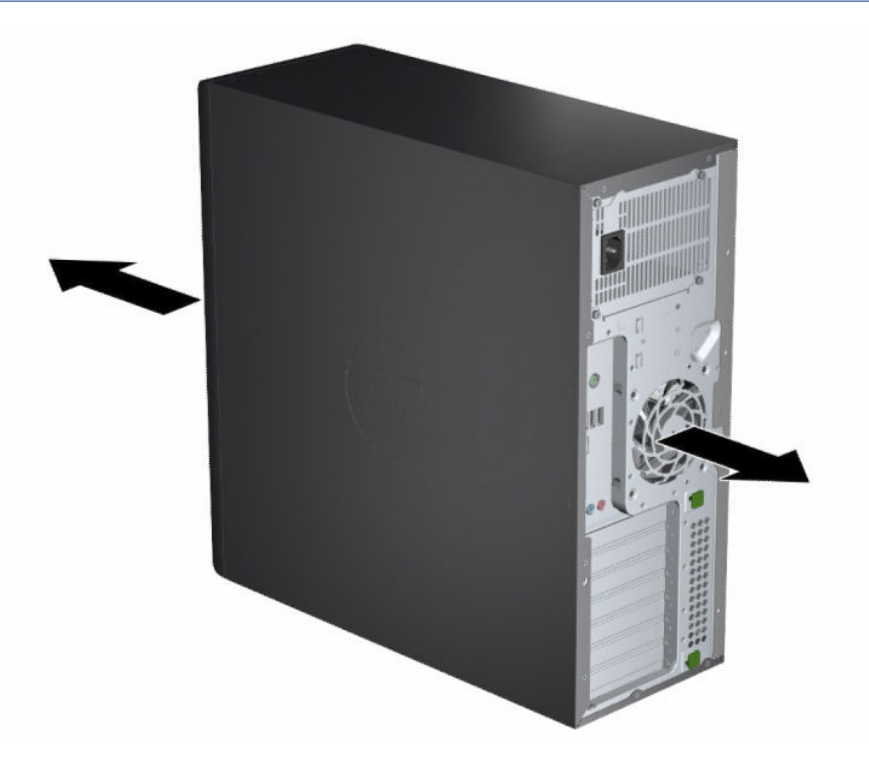

- Poskrbite, da je okoljska temperatura zraka znotraj navedenih omejitev. Če želite najti tehnične podatke za svoj računalnik, glejte temo [Tehnični podatki o izdelku](#page-13-0) na strani 8.
- Za namestitev v ohišje zagotovite ustrezno zračenje ohišja in se prepričajte, da okoljska temperatura v ohišju ne presega navedenih omejitev.

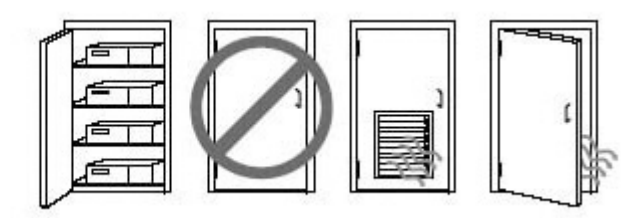

<span id="page-16-0"></span>● Pazite, da ne zaprete prezračevalnih rež ali dovoda zraka in s tem omejite pritoka ali odtoka zraka iz računalnika.

# Postopki nastavitve

Ta razdelek preberite, da se boste naučili, kako nastavite računalnik.

- OPOZORILO! Možnost električnega udara zmanjšate tako:
	- Napajalni kabel priključite v električno vtičnico, ki je vedno lahko dostopna.
	- Če ima napajalni kabel tripolni vtič, ga priključite v ozemljeno tripolno vtičnico (z zaščitnim vodnikom).
- OPOMBA: Če ima vaš računalnik napajalnik z močjo več kot 1100 W, lahko zahteva večje napajanje, kot ga lahko zagotavlja značilno pisarniško napajanje, zato boste morda morali preveriti združljivost stenskega priključka v infrastrukturi enote. Za podrobnosti glejte *Vodnik za pripravo lokacije* na spletnem mestu [http://www.hp.com/support.](http://www.hp.com/support) Z upoštevanjem navodil poiščite svoj izdelek, nato pa izberite Manuals (Priročniki).

Postopek nastavitve računalnika:

- 1. V računalnik priključite miško, tipkovnico in napajalni kabel.
- 2. V računalnik priključite monitor.
- 3. Priključite druge zunanje komponente (npr. tiskalnik) v skladu z navodili, ki so priložena napravi.
- 4. V računalnik priključite omrežni kabel in omrežni usmerjevalnik ali napravo LAN.
- 5. Priključite napajalni kabel računalnika in monitorja v električno vtičnico z izmeničnim tokom.

# Dodajanje monitorjev

V tem razdelku je opisano, kako lahko računalniku dodate monitorje.

## Načrtovanje dodatnih monitorjev

Ta razdelek preberite, da se boste naučili, kaj morate vedeti pred dodajanjem monitorjev v računalnik.

Vse grafične kartice, ki so zagotovljene z računalniki HP Z-series, podpirajo hkratni prikaz na dveh monitorjih (glejte temo [Priključitev in konfiguracija monitorjev](#page-19-0) na strani 14). Na voljo so kartice, ki podpirajo več kot dva monitorja. Postopek za dodajanje monitorjev je odvisen od grafičnih kartic in vrste ter števila monitorjev, ki jih dodate.

S tem postopkom lahko načrtujete dodajanje več monitorjev.

- 1. Ocenite svoje potrebe glede monitorjev.
	- Določite število monitorjev, ki jih potrebujete.
	- Določite vrsto grafičnih zmogljivosti, ki jih želite.
	- Upoštevajte vrsto grafičnega priključka, ki ga uporablja posamezen monitor. HP ponuja grafične kartice z vmesniki DisplayPort™ (DP) in DVI-D, vendar lahko za delo z drugimi oblikami grafične kartice, vključno z DVI-I, HDMI ali VGA, uporabite prilagojevalnike in kartice drugih proizvajalcev.
	- i $\phi$ : NASVET: Nekateri prilagojevalniki za starejšo strojno opremo lahko stanejo več kot drugi. Morda bo koristno primerjati stroške prilagojevalnikov s stroški novejšega monitorja, ki ne potrebuje prilagojevalnikov.
- 2. Ugotovite, ali potrebujete dodatne grafične kartice.
	- V dokumentaciji grafične kartice določite število monitorjev, ki jih lahko povežete s kartico.

Morda boste morali kupiti prilagojevalnike, da se bo izhod kartice ujemal s priključkom monitorja. Glejte temo [Usklajevanje grafičnih kartic s priključki monitorja](#page-18-0) na strani 13.

- Po potrebi pridobite novo grafično kartico za podporo dodatnih monitorjev.
- POMEMBNO: Novejše generacije grafičnih kartic zagotavljajo podporo samo za protokole digitalnega izhoda. Priključitev v tradicionalne analogne izhode (VGA, DVI-A ali DVI-I, priključene v monitor DVI-A) je mogoča samo z aktivnim prilagojevalnikom.
- **EX OPOMBA:** Monitorji z ločljivostjo nad 1920 x 1200 slikovnih točk pri 60 Hz zahtevajo grafične kartice z dvojno povezavo DVI (DL-DVI) ali izhod DisplayPort. Za prikaz izvirne ločljivosti z DVI morate uporabiti kabel DL-DVI in ne standardnega kabla DVI-I ali DVI-D.

Računalniki HP ne podpirajo vseh grafičnih kartic. Pred nakupom se prepričajte, da je nova grafična kartica podprta. Glejte temo [Iskanje podprtih grafičnih kartic](#page-18-0) na strani 13.

Nekatere grafične kartice podpirajo več monitorjev tako, da pomnožijo signal monitorja na več izhodih. To lahko zmanjša grafično zmogljivost. Preglejte dokumentacijo grafične kartice ali podatke na kartici v skladu s postopkom v temi [Iskanje podprtih grafičnih kartic](#page-18-0) na strani 13.

Prepričajte se, da se izhodni priključki kartice ujemajo z vhodnim signalom, ki ga zahtevajo monitorji. (Glejte temo [Prepoznavanje zahtev za priključitev monitorja](#page-19-0) na strani 14.)

Različni modeli računalnikov HP Z-series imajo različne omejitve glede mehanske velikosti, hitrosti prenosa podatkov in napajanja, ki je na voljo za dodatne grafične kartice. Za prepoznavanje reže za razširitveno kartico glejte dokument s kratkimi tehničnimi podatki, da preverite, ali bo nova grafična kartica delovala z vašim računalnikom. Dokument QuickSpecs je na voljo na spletnem mestu [http://www.hp.com/go/quickspecs/.](http://www.hp.com/go/quickspecs/)

- 3. Če želite dodati novo grafično kartico ali kartice, naredite naslednje:
	- a. Določite, katera podprta grafična kartica je najboljša glede na vaše potrebe v smislu števila monitorjev, združljivosti z monitorji, ki jih nameravate uporabljati, in delovanja.
	- b. Prepričajte se, da imate prave gonilnike za kartico. Za HP-jeve gonilnike obiščite spletno mesto [http://www.hp.com/support,](http://www.hp.com/support) izberite Software and drivers (Programska oprema in gonilniki), nato pa upoštevajte zaslonska navodila.
	- c. Grafično kartico namestite z upoštevanjem video navodil za svoj računalnik na naslovu [https://www.youtube.com/hpsupport.](https://www.youtube.com/hpsupport)

<span id="page-18-0"></span>d. Konfigurirajte monitor. Za podrobnosti glejte pomoč sistema Windows® ali obiščite spletno mesto [http://www.microsoft.com.](http://www.microsoft.com)

Za nastavitev monitorja v sistemu Linux lahko pogosto uporabite orodje za nastavitev za grafične kartice (npr. NVIDIA® nvidia-nastavitve). V nekaterih nedavnih izdajah sistema Linux® morate spremeniti nastavitve za sistem upravitelja oken (na primer Gnome 3).

ić: NASVET: Za poenostavitev odpravljanja morebitnih težav omogočite prvi monitor in se prepričajte, da pravilno deluje, in šele nato omogočite naslednjega.

## Iskanje podprtih grafičnih kartic

Izvedite, kje lahko najdete grafične kartice, ki so podprte za vaš računalnik.

Za informacije o grafičnih karticah, ki so podprte za vaš računalnik, naredite naslednje:

- 1. Obiščite spletno mesto [http://www.hp.com/go/quickspecs.](http://www.hp.com/go/quickspecs)
- 2. Izberite Search active QuickSpecs (Preišči aktivne dokumente QuickSpecs), nato pa izberite Desktops & Workstations (Namizni računalniki in delovne postaje).
- 3. Za prikaz tehničnih podatkov izberite svoj model.
- 4. Izberite povezavo za Tehnične specifikacije grafične kartice, da prikažete razširjene tehnične podatke za podprte grafične kartice, vključno s številom monitorjev, ki jih podpira kartica, priključki, porabo energije, gonilniki in drugimi podrobnostmi.
- **E** OPOMBA: Vse grafične kartice niso združljive z vsemi video oddajniki/sprejemniki in prilagojevalniki. Za specifične podrobnosti glejte dokumentacijo grafične kartice.

## Usklajevanje grafičnih kartic s priključki monitorja

Spodnja tabela opisuje scenarije za konfiguracijo monitorja. Glejte sliko, ki najbolj ustreza vašemu računalniku.

#### Tabela 3-1 Grafične kartice in priključki na monitorju

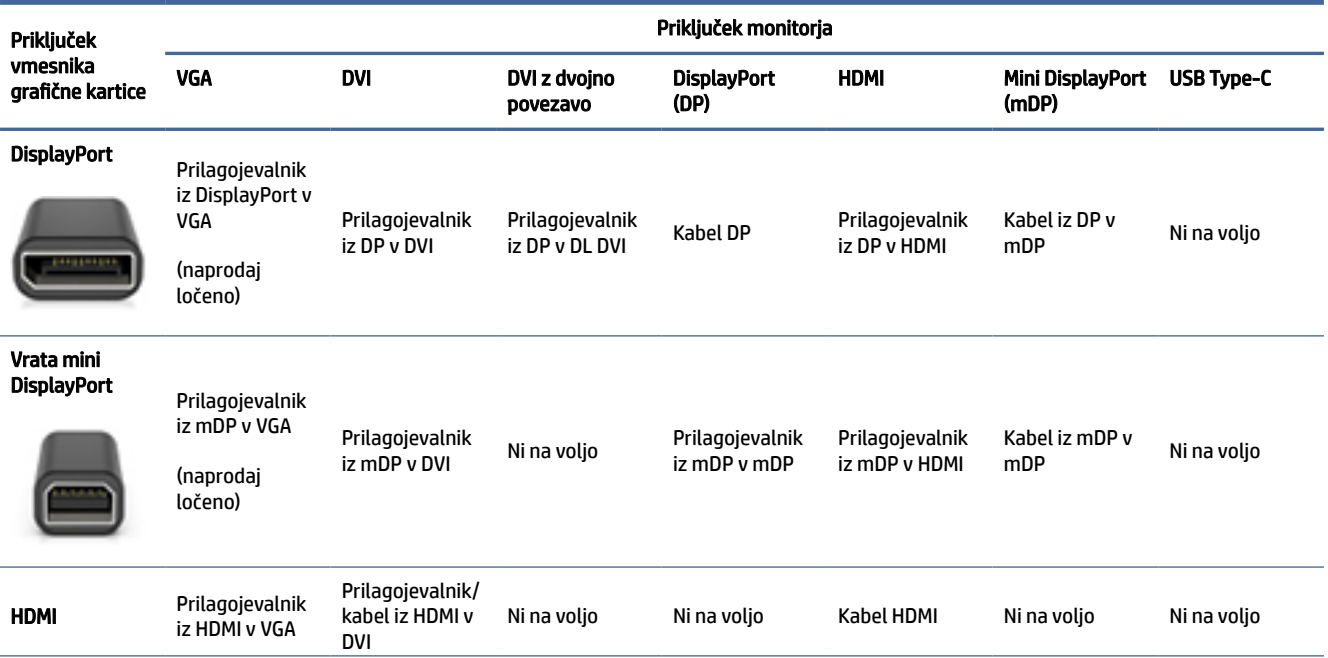

#### <span id="page-19-0"></span>Tabela 3-1 Grafične kartice in priključki na monitorju (Se nadaljuje)

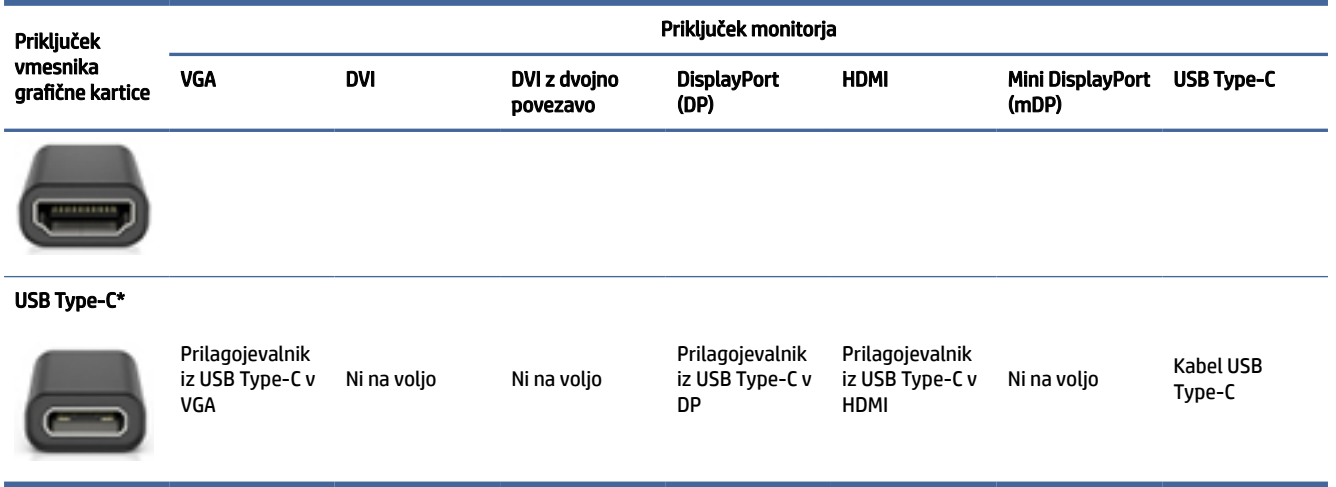

\*Za vrata USB Type-C, ki jih podpira vaš računalnik, glejte temo [Funkcije računalnika](#page-9-0) na strani 4.

OPOMBA: HP-jeve grafične kartice običajno ne vključujejo prilagojevalnikov za kable monitorja.

Priključki DisplayPort imajo največjo zmogljivost, priključki VGA pa najmanjšo.

## Prepoznavanje zahtev za priključitev monitorja

Preden na računalnik priključite monitorje, se prepričajte, da so izpolnjene navedene zahteve.

Če ima grafična kartica štiri priključke DisplayPort, lahko priključite monitor v vsak priključek. Če je potrebno, uporabite ustrezne prilagojevalnike. Za dodatne informacije o različnih grafičnih karticah glejte temo [Usklajevanje grafičnih kartic s priključki monitorja](#page-18-0) na strani 13.

MultiStream Transport (MST) je način, ki se uporablja za priključitev več monitorjev v en priključek DisplayPort.

Čeprav številne grafične kartice NVIDIA zagotavljajo več kot štiri izhode za monitor, lahko hkrati uporabljate največ štiri. Za sočasno povezavo z več vrati lahko uporabite MST.

Grafične kartice AMD® zagotavljajo podporo za vse razpoložljive izhode monitorja. Največje število zaslonov je odvisno od določene grafične kartice. Za dodatne podrobnosti glejte dokumentacijo grafične kartice in monitorja.

OPOMBA: Za priključitev zaslonov v konfiguraciji MST morate uporabiti zaslone, združljive z MST, in zvezdišče z zmožnostjo MST. Za dodatne podrobnosti glejte dokumentacijo grafične kartice in monitorja.

## Priključitev in konfiguracija monitorjev

Ta razdelek preberite, da se boste naučili, kako priključite in konfigurirate monitorje.

- $\mathbb{R}^n$  OPOMBA: Podprte grafične kartice običajno omogočajo vsaj dva monitorja, kot je prikazano v tem razdelku; nekatere podprte kartice omogočajo več monitorjev. Za podrobnosti glejte dokumentacijo grafične kartice.
- OPOMBA: Vaš računalnik se lahko nekoliko razlikuje od tega na sliki v tem razdelku.

<span id="page-20-0"></span>1. Na računalnik priključite prilagojevalnike za kable monitorja (po potrebi), nato pa priključite ustrezne kable monitorja v prilagojevalnike ali neposredno na grafično kartico.

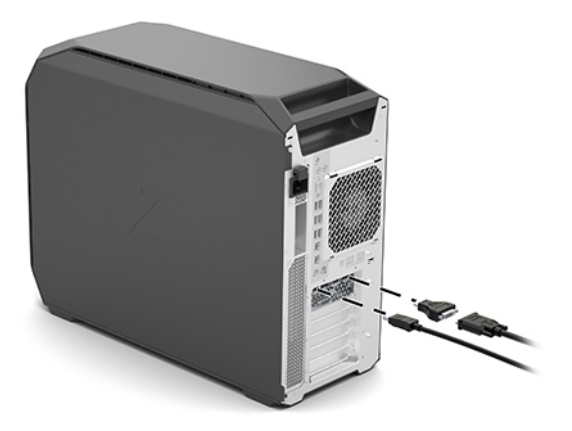

2. Priključite druge konce kablov monitorja v monitorje.

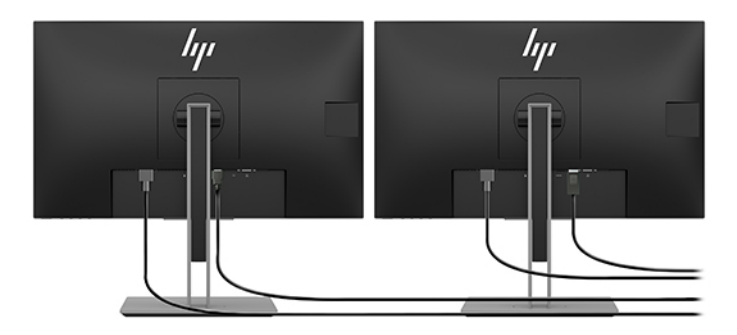

- 3. Priključite en konec napajalnega kabla monitorja v monitor, drugega pa v omrežno vtičnico.
- 4. Konfigurirajte monitor. Za podrobnosti glejte pomoč sistema Windows ali pojdite na spletno mesto [http://www.microsoft.com.](http://www.microsoft.com)

Za nastavitev monitorja v sistemu Linux lahko pogosto uporabite orodje za nastavitev za grafične kartice (npr. NVIDIA nvidia-nastavitve). V nekaterih nedavnih izdajah sistema Linux morate spremeniti nastavitve za sistem upravitelja oken (na primer Gnome 3).

## Uporaba pripomočka za konfiguracijo drugih proizvajalcev grafike

Grafične kartice drugih proizvajalcev lahko vključujejo pripomoček za konfiguracijo monitorja. Po namestitvi je ta pripomoček vgrajen v operacijski sistem. Ta pripomoček lahko uporabite za konfiguriranje več monitorjev z računalnikom.

Glejte dokumentacijo grafične kartice za podrobnosti.

OPOMBA: Nekateri pripomočki za konfiguracijo drugih proizvajalcev zahtevajo, da omogočite monitorje v sistemu Windows pred uporabo orodja za konfiguracijo. Za dodatne informacije glejte dokumentacijo grafične kartice, za gonilnike grafične kartice pa pojdite na spletno mesto [http://www.hp.com/support.](http://www.hp.com/support)

# <span id="page-21-0"></span>Prilagajanje monitorja (Windows)

Ročno lahko izberete ali spremenite hitrosti osveževanja monitorja, ločljivost zaslona, barvne nastavitve, velikosti pisave in nastavitve upravljanja porabe.

Če želite spremeniti nastavitve zaslona, naredite naslednje:

1. Izberite gumb za Začetni meni, izberite Nastavitve, izberite Sistem, nato pa Zaslon.

– ali –

2. Z desno tipko kliknite kjer koli na namizju in izberite **Nastavitve zaslona**.

Za več informacij o prilagajanju prikaza vašega monitorja, si oglejte naslednje vire:

- Spletno dokumentacijo, priloženo orodju grafičnega krmilnika
- Dokumentacijo, priloženo monitorju

# Namestitev dodatnih komponent

Glede na model računalnika lahko nanj namestite dodatne komponente (npr. pomnilnik, trde diske, optične pogone, kartice PCIe ali drugi procesor).

- Za ogled videoposnetkov, ki prikazujejo namestitev komponent, obiščite spletno mesto [https://www.youtube.com/hpsupport.](https://www.youtube.com/hpsupport)
- Za navodila za namestitev in tehnične informacije glejte vodnik *Maintenance and Service Guide* (Vodnik za vzdrževanje in servisiranje) za svoj računalnik na naslovu [http://www.hp.com/support.](http://www.hp.com/support) Z upoštevanjem navodil poiščite svoj izdelek, nato pa izberite Manuals (Priročniki).

# Varnost

Nekateri računalniki HP imajo ključavnico na stranski plošči za dostop. Ključ za to ključavnico je pritrjen na zadnji strani ohišja dobavljenega računalnika.

Dodatne varnostne funkcije zmanjšajo tveganje kraje in vas opozorijo, če pride do vdora v ohišje. Za informacije o dodatnih varnostnih funkcijah za strojno in programsko opremo, ki so na voljo za vaš sistem, glejte vodnik *Maintenance and Service Guide* (Vodnik za vzdrževanje in servisiranje) za svoj računalnik na naslovu [http://www.hp.com/support.](http://www.hp.com/support) Z upoštevanjem navodil poiščite svoj izdelek, nato pa izberite Manuals (Priročniki).

# Recikliranje izdelka

HP spodbuja stranke k recikliranju rabljene elektronske strojne opreme, originalnih kartuš HP in baterij za polnjenje.

Za informacije o recikliranju HP-jevih komponent ali izdelkov obiščite spletno mesto [http://www.hp.com/go/recycle.](http://www.hp.com/go/recycle)

# <span id="page-22-0"></span>4 Varnostno kopiranje in obnavljanje

Z orodji Windows ali HP-jevo programsko opremo lahko izdelate varnostno kopijo informacij, ustvarite obnovitveno točko, ponastavite računalnik, ustvarite obnovitveni medij ali obnovite računalnik v tovarniške nastavitve. Z izvedbo teh standardnih postopkov lahko hitreje povrnete delovanje računalnika.

- POMEMBNO: Če boste izvajali postopke obnovitve v tabličnem računalniku, mora biti akumulator tabličnega računalnika pred začetkom obnovitve vsaj 70-odstotno napolnjen.
- POMEMBNO: Pri tabličnem računalniku, ki ima snemljivo tipkovnico, priključite tablični računalnik na priključek za združitev tipkovnice še preden začnete s postopki obnavljanja.

# Varnostno kopiranje informacij in ustvarjanje obnovitvenega medija

Ti načini ustvarjanja obnovitvenih medijev in varnostnih kopij so na voljo samo pri nekaterih izdelkih.

## Uporaba orodij sistema Windows za varnostno kopiranje

HP priporoča, da takoj po začetni namestitvi izdelate varnostno kopijo svojih podatkov. To lahko naredite lokalno z orodjem za varnostno kopiranje sistema Windows z zunanjim pogonom USB ali z uporabo spletnih orodij.

- POMEMBNO: Windows je edina možnost, ki omogoča varnostno kopiranje osebnih podatkov. Načrtujte redna varnostna kopiranja, da se izognete izgubi informacij.
- OPOMBA: Če je v računalniku na voljo 32 GB pomnilnika ali manj, je funkcija obnovitve sistema Microsoft® privzeto onemogočena.

## Uporaba orodja HP Cloud Recovery Download za ustvarjanje obnovitvenega medija (samo pri nekaterih izdelkih)

Z orodjem HP Cloud Recovery Download lahko ustvarite medij HP Recovery na zagonskem bliskovnem pogonu USB.

Če želite prikazati podrobnosti, naredite naslednje:

- **▲** Obiščite spletno mesto [http://www.hp.com/support,](http://www.hp.com/support) poiščite orodje HP Cloud Recovery in izberite rezultat, ki ustreza vrsti uporabljenega računalnika.
- $\mathbb{R}^n$  **OPOMBA:** Če obnovitvenega medija ne morete ustvariti sami, se za pridobitev obnovitvenih diskov obrnite na podporo. Pojdite na spletno mesto [http://www.hp.com/support,](http://www.hp.com/support) izberite svojo državo ali območje in upoštevajte zaslonska navodila.
- POMEMBNO: HP priporoča, da z upoštevanjem teme [Načini obnovitve](#page-23-0) na strani 18 obnovite računalnik, preden pridobite in uporabite HP-jeve obnovitvene diske. Z nedavno varnostno kopijo lahko povrnete delovanje računalnika hitreje, kot če bi uporabili HP-jeve obnovitvene diske. Ko je sistem obnovljen, je lahko

<span id="page-23-0"></span>vnovična namestitev vse programske opreme operacijskega sistema, izdane od začetnega nakupa, dolgotrajen postopek.

# Obnovitev in povrnitev sistema

Če namizja ni mogoče naložiti, imate na voljo več orodij za obnovitev sistema, tako znotraj okolja Windows, kot tudi zunaj njega.

HP priporoča, da pri obnovitvi sistema upoštevate navodila iz teme Načini obnovitve na strani 18.

## Izvedba obnovitve sistema

Obnovitev sistema je na voljo v sistemu Windows. Programska oprema za obnovitev sistema lahko samodejno ali ročno ustvari obnovitvene točke ali posnetke sistemskih datotek in nastavitev v računalniku v določenem trenutku.

Ko uporabite orodje za obnovitev sistema, vrne računalnik v stanje, v katerem je bil v trenutku izdelave obnovitvene točke. To ne bi smelo vplivati na osebne datoteke in dokumente.

## Načini obnovitve

Ko zaženete prvi način, preverite, ali težava še obstaja, in šele nato nadaljujte z naslednjim načinom, ki morda sploh ne bo potreben.

- 1. Zaženite Microsoftovo orodje za obnovitev sistema.
- 2. Zaženite možnost »Ponastavi ta računalnik«.
- **EX** OPOMBA: Možnosti Odstrani vse in nato Povsem očisti pogon lahko trajata več ur in v računalniku ne pustita nobenih podatkov. To je najvarnejši način za ponastavitev računalnika pred recikliranjem.
- 3. Za obnovitev uporabite medij HP Recovery. Za dodatne informacije glejte temo Obnovitev z medijem HP Recovery na strani 18.

Za dodatne informacije o prvih dveh načinih uporabite aplikacijo »Poišči pomoč«:

Izberite gumb Start, izberite Vse aplikacije (samo pri nekaterih izdelkih), izberite aplikacijo Poišči pomoč, nato pa vnesite opravilo, ki ga želite izvesti.

**E** OPOMBA: Za dostop do aplikacije »Poišči pomoč« morate biti povezani v internet.

## Obnovitev z medijem HP Recovery

Obnovitveni medij HP lahko uporabite za obnovitev prvotnega operacijskega sistema in tovarniško nameščene programske opreme. Pri nekaterih izdelkih ga lahko z orodjem HP Cloud Recovery Download ustvarite na zagonskem bliskovnem pogonu USB.

[Za podrobnosti glejte temo Uporaba orodja HP Cloud Recovery Download za ustvarjanje obnovitvenega medija](#page-22-0)  (samo pri nekaterih izdelkih) na strani 17.

**EV** OPOMBA: Če obnovitvenega medija ne morete ustvariti sami, se za pridobitev obnovitvenih diskov obrnite na podporo. Pojdite na spletno mesto [http://www.hp.com/support,](http://www.hp.com/support) izberite svojo državo ali območje in upoštevajte zaslonska navodila.

Postopek za obnovitev sistema:

- <span id="page-24-0"></span>**▲** Vstavite medij HP Recovery in znova zaženite računalnik.
- $\mathbb{R}^n$  **OPOMBA:** HP priporoča, da z upoštevanjem teme [Načini obnovitve](#page-23-0) na strani 18 obnovite računalnik, preden pridobite in uporabite HP-jeve obnovitvene diske. Z nedavno varnostno kopijo lahko povrnete delovanje računalnika hitreje, kot če bi uporabili HP-jeve obnovitvene diske. Ko je sistem obnovljen, je lahko vnovična namestitev vse programske opreme operacijskega sistema, izdane od začetnega nakupa, dolgotrajen postopek.

## Spreminjanje zagonskega zaporedja računalnika

Če se računalnik ne zažene znova, ko uporabite medij HP Recovery, lahko spremenite zagonsko zaporedje, torej vrstni red naprav, ki so navedene v BIOS-u, v katerih računalnik išče zagonske informacije. Glede na lokacijo medija HP Recovery lahko izberete optični pogon ali bliskovni pogon USB.

POMEMBNO: Pri tabličnem računalniku, ki ima snemljivo tipkovnico, priključite tablični računalnik na ploščo tipkovnice, še preden začnete z izvajanjem teh korakov.

Spreminjanje zagonskega zaporedja:

- 1. Vstavite medij HP Recovery.
- 2. Odprite sistemski Začetni meni.
	- Če ima osebni ali tablični računalnik priključeno tipkovnico, ga vklopite ali znova zaženite, na kratko pritisnite esc, nato pa še f9, da se odprejo zagonske možnosti.
	- Če tablični računalnik nima tipkovnice, ga vklopite ali znova zaženite, na kratko pritisnite in pridržite tipko za povečanje glasnosti, nato pa izberite f9.

– ali –

Vklopite ali znova zaženite tablični računalnik, na kratko pritisnite in pridržite tipko za zmanjšanje glasnosti, nato pa izberite f9.

3. Izberite optični pogon ali bliskovni pogon USB, s katerega želite izvesti zagon, nato pa upoštevajte zaslonska navodila.

## Uporaba programa HP Sure Recover (samo pri nekaterih izdelkih)

Nekateri modeli računalnikov so konfigurirani s HP Sure Recover, rešitvijo za obnovitev operacijskega sistema računalnika, ki je vgrajena v strojno in programsko opremo. HP Sure Recover lahko v celoti povrne sliko operacijskega sistema HP brez nameščene obnovitvene programske opreme.

Skrbnik ali uporabnik lahko s programom HP Sure Recover obnovi sistem in namesti:

- najnovejšo različico operacijskega sistema;
- gonilnike naprave, specifične za platformo;
- aplikacije programske opreme v primeru slike po meri.

Za dostop do najnovejše dokumentacije za HP Sure Recover obiščite spletno mesto [http://www.hp.com/support.](http://www.hp.com/support) Z upoštevanjem zaslonskih navodil poiščite svoj izdelek in njegovo dokumentacijo.

# <span id="page-25-0"></span>5 Nastavitev operacijskega sistema Linux

To poglavje opisuje nastavitev in obnovitev operacijskega sistema Linux.

- POMEMBNO: Računalniku ne dodajajte strojne opreme ali naprav drugih proizvajalcev, dokler uspešno ne namestite operacijskega sistema. Dodajanje strojne opreme lahko privede do težav, pravilna namestitev operacijskega sistema pa ne bo mogoča.
- $\mathbb{B}^*$  **OPOMBA:** Po nastavitvi operacijskega sistema se prepričajte, da so nameščene najnovejše posodobitve za BIOS, gonilnike in programsko opremo. Glejte temo [Posodabljanje računalnika](#page-27-0) na strani 22.

# Sistemi, pripravljeni za Linux

Možnost pripravljenosti za Linux ponuja sistem, v katerem je prednaložen operacijski sistem z osnovno funkcionalnostjo (na primer FreeDOS). To je namenjeno situacijam, v katerih bo stranka namestila operacijski sistem, ko bo dobila računalnik. Ta možnost ne vključuje licence za noben operacijski sistem.

Možnost pripravljenosti za Linux ne vključuje operacijskega sistema Linux, ki ga morate zagotoviti vi. Komercialne distribucije sistema Linux so na voljo za nakup pri prodajalcih, kot sta Red Hat® in SUSE. Številne druge distribucije Linux so na voljo brezplačno (npr. Ubuntu). Za ogled konfiguracij in operacijskih sistemov, ki jih je ocenil HP, obiščite spletno mesto [http://www.hp.com/support/linux\\_hardware\\_matrix.](http://www.hp.com/support/linux_hardware_matrix)

# Nastavitev sistema Red Hat Enterprise Linux (RHEL)

Red Hat za računalnike HP potrjuje in podpira različne različice RHEL.

Za podrobnosti o podpori za RHEL za določeno platformo glejte *Linux Hardware Matrix for HP Workstations* (Matrika strojne opreme Linux za delovne postaje HP) na naslovu [http://www.hp.com/support/linux\\_hardware\\_matrix.](http://www.hp.com/support/linux_hardware_matrix)

Za informacije o potrdilih za Red Hat® v računalnikih HP pojdite na spletno mesto [https://access.redhat.com/ecosystem,](https://access.redhat.com/ecosystem) izberite Certified Hardware (Potriena strojna oprema), nato pa upoštevajte zaslonska navodila.

Če je družba HP dodatno preskusila in zapakirala izbrane lastninske gonilnike, združljive z namestitvami Red Hat Enterprise Linux v vaši delovni postaji HP, jih lahko dobite neposredno na [http://www.hp.com/support,](http://www.hp.com/support) kot je opisano v [Lastniški grafični gonilniki](#page-26-0) na strani 21.

# Nastavitev sistema SUSE Linux Enterprise Desktop (SLED)

SUSE za računalnike HP potrjuje in podpira različne različice SLED.

Za dodatne informacije pojdite na stran za iskanje glasil s potrdili SUSE na naslovu [https://www.suse.com/yessearch/Search.jsp.](https://www.suse.com/yessearch/Search.jsp)

Če je družba HP dodatno preskusila in zapakirala izbrane lastninske gonilnike, združljive z namestitvami SUSE Linux Enterprise Desktop v vaši delovni postaji HP, jih lahko dobite neposredno na <http://www.hp.com/support>kot je opisano v [Lastniški grafični gonilniki](#page-26-0) na strani 21.

# <span id="page-26-0"></span>Nastavitev Ubuntu

Canonical za računalnike HP potrjuje in podpira različne različice sistema Ubuntu.

Za dodatne informacije pojdite na stran za iskanje potrjene strojne opreme Ubuntu za namizne računalnike na spletnem mestu<http://www.ubuntu.com/certification/desktop>in poiščite svoj računalniški izdelek. Ubuntu je brezplačno na voljo na spletnem mestu [http://www.ubuntu.com.](http://www.ubuntu.com)

# Odprtokodni grafični gonilniki

Večina distribucij operacijskega sistema Linux podpira grafično strojno opremo prek kombinacij tehnologij programske opreme, vgrajene v jedra, in grafičnih aplikacij na višji ravni, kot so zaslonski strežniki (Xorg, Wayland) in upravitelji zaslonov (Gnome, KDE).

Vedenje grafične strojne opreme je odvisno od nastavitve s strani delujočega jedra in časovnih informacij, ki jih pridobi priključena strojna oprema zaslona. Če jedro ne more ustrezno umeriti inicializacije grafične strojne opreme glede na razpoložljivo strojno opremo zaslona se lahko pojavi popačen ali prazen prikaz na zaslonu.

Interakcija z odprtokodnimi grafičnimi gonilniki se lahko pojavi med:

- Interaktivnimi grafičnimi namestitvenimi sejami iz prenesenih distribuiranih medijev Linux.
- Uporabo namestitev Linux, ki niso dopolnjene z lastniškimi grafičnimi gonilniki proizvajalca.

V primerih neuporabnih prikazov na zaslonu HP priporoča, da se v zagonske parametre jedra doda možnost nomodeset, da se prepreči vedenje nastavljanja načina gonilnikov in zagotovi prednost uporabi nadomestnih združljivih gonilnikov zaslona. Vztrajno vključitev tega parametra lahko običajno urejate (v primerih družine grub ali nalagalnikov zagona) v parametrih zaganjalnika jedra v konfiguracijskih datotekah, ki jih običajno najdete v: /etc/default/grub. Za parametre nastavitev nalagalnika zagona glejte dokumentacijo svoje distribucije.

# Lastniški grafični gonilniki

Ta razdelek preberite, da boste izvedeli več o lastniških grafičnih gonilnikih.

Večino računalnikov HP lahko naročite z grafično kartico, ki je prestala obsežna preverjanja podjetja HP. Za seznam podprtih kartic glejte *Linux Hardware Matrix for HP Workstations* (Matrika strojne opreme Linux za delovne postaje HP) na naslovu [http://www.hp.com/support/linux\\_hardware\\_matrix.](http://www.hp.com/support/linux_hardware_matrix)

 $\mathbb{R}^n$  **OPOMBA:** Vse grafične kartice niso podprte v vseh računalnikih. Omejitve običajno veljajo za kartice, ki porabijo veliko energije v računalnikih z nižjo porabo energije.

HP zagotavlja podporo za lastniške grafične gonilnike drugih proizvajalcev. Za gonilnike, ki so bili preskušeni, pojdite na<http://www.hp.com/support>in sledite navodilom na zaslonu, da poiščete svoj izdelek in dokumentacijo.

Ti lastniški gonilniki niso standarden del izdaj RHEL, SLED ali Ubuntu, ker niso odprtokodni. Revizije gonilnikov, ki so novejše od tistih na spletnem mestu za podporo HP, neposredno podpira prodajalec.

# <span id="page-27-0"></span>6 Posodabljanje računalnika

HP nenehno izboljšuje celotno izkušnjo z računalniki. Če želite zagotoviti, da bo računalnik uporabljal najnovejše izboljšave, HP priporoča, da redno nameščate najnovejše posodobitve za BIOS, gonilnike in programsko opremo.

Ko prvič uspešno zaženete računalnik, z upoštevanjem spodnjih navodil preverite, ali je računalnik posodobljen:

- Prepričajte se, da imate naloženo najnovejšo različico sistemskega BIOS-a. Glejte temo Posodabljanje BIOS-a na strani 22.
- [Prepričajte se, da imate nameščene najnovejše gonilnike sistema. Glejte temo Nadgradnja gonilnikov](#page-28-0)  naprav na strani 23.
- Spoznajte se z razpoložljivimi HP-jevimi viri. Glejte temo [Spletna podpora](#page-32-0) na strani 27.
- Razmislite o naročnini na opozorila za gonilnike na spletnem mestu [https://h41369.www4.hp.com/alerts-signup.php.](https://h41369.www4.hp.com/alerts-signup.php)

# Posodabljanje BIOS-a

Za optimalno učinkovitost delovanja določite različico BIOS-a računalnika in jo po potrebi nadgradite.

## Ugotavljanje trenutne različice BIOS-a

To poglavje opisuje, kako določiti trenutno različico BIOS-a.

Če želite določiti trenutno različico BIOS-a:

- 1. Med zaganjanjem pritisnite tipko esc.
- 2. Pritiskajte f10, da odprete pripomoček Computer Setup (F10).
- 3. Izberite Main (Glavno), nato pa tapnite System Information (Informacije o sistemu). Zapišite si različico BIOS-a računalniškega sistema.
- $\mathbb{B}$  OPOMBA: Postopke za nadgradnjo BIOS-a ter nastavitve menija BIOS Computer Setup (F10) poiščite v vodniku *Maintenance and Service Guide* (Vodnik za vzdrževanje in servisiranje) na naslovu [http://www.hp.com/support.](http://www.hp.com/support) Z upoštevanjem navodil poiščite svoj izdelek, nato pa izberite Manuals (Priročniki).

## Nadgradnja BIOS-a

Z upoštevanjem spodnjih navodil poiščite in prenesite najnovejšo razpoložljivo različico BIOS-a, ki vključuje najnovejše Izboljšave.

- 1. Pojdite na spletno mesto<http://www.hp.com/support>in izberite svoj izdelek.
- 2. Izberite Programska oprema in gonilniki in z upoštevanjem navodil poiščite najnovejšo različico BIOS-a, ki je na voljo za računalnik.
- <span id="page-28-0"></span>3. [Primerjajte različico BIOS-a na računalniku z različico BIOS-a na spletnem mestu \(glejte Ugotavljanje](#page-27-0)  trenutne različice BIOS-a na strani 22). Če je različica BIOS-a na spletnem mestu enaka različici v vašem sistemu, nadaljnje dejanje ni potrebno.
- 4. Če je različica BIOS-a na spletnem mestu novejša od te v vašem sistemu, prenesite ustrezno različico za računalnik. Upoštevajte navodila v opombah k izdaji, da končate namestitev.

# Nadgradnja gonilnikov naprav

Ta razdelek preberite, da se boste naučili, kako nadgraditi gonilnike naprav.

Če namestite zunanje naprave (kot so tiskalnik, prilagojevalnik zaslona ali omrežna kartica), potrdite, da imate naložene najnovejše gonilnike naprave. Če ste napravo kupili pri HP-ju, pojdite na spletno mesto HP, kjer lahko prenesete najnovejše gonilnike za vašo napravo. Ti gonilniki so bili preizkušeni in zagotavljajo najboljšo združljivost med vašo napravo in računalnikom HP.

Če svoje naprave niste kupili pri HP-ju, HP priporoča, da najprej obiščete spletno mesto HP, s pomočjo katerega določite, ali je bila vaša naprava z gonilniki preizkušena glede združljivosti z računalnikom HP. Če gonilniki niso na voljo, pojdite na spletno mesto proizvajalca naprave za prenos najnovejših gonilnikov.

Za nadgradnjo gonilnikov naprave:

- 1. Pojdite na spletno mesto<http://www.hp.com/support>in izberite svoj izdelek.
- 2. Z upoštevanjem navodil poiščite najnovejšo različico gonilnikov za računalnik.

Če zahtevani gonilnik ni najden, pojdite na spletno mesto proizvajalca zunanje naprave.

# <span id="page-29-0"></span>Vzdrževanje, diagnostika in odpravljanje manjših težav 7

Ta razdelek vsebuje informacije o vzdrževanju, diagnostiki in odpravljanju manjših težav.

# Izklop računalnika

Če želite pravilno izklopiti računalnik, morate zaustaviti operacijski sistem.

- POMEMBNO: Če računalnik izklopite z držanjem gumba za vklop/izklop, lahko izgubite uporabnikove podatke in poškodujete napravo za shranjevanje. Če pride do nestabilnosti sistema in ni na voljo nobena druga možnost, po vnovičnem zagonu računalnika počakajte dovolj dolgo, da se sistem povsem prebudi. To lahko traja nekaj minut, še posebej pri napravah z večjo kapaciteto ali napravah s polprevodniškimi pogoni.
	- **▲** Izberite gumb za Start, izberite gumb Napajanje, nato pa izberite Zaustavitev sistema.

# Če imate težave

HP za diagnosticiranje in odpravljanje težav priporoča zaporedni pristop:

- Vizualni pregled
- Kode utripanja ali piskanja
- Osnovno odpravljanje težav, vključno s programom HP PC Hardware Diagnostics
- HP-jeva podpora
- Obnovitev sistema

Ti pristopi k odpravljanju težav so razloženi v spodnjih razdelkih.

## Dodatne informacije

Ta razdelek preberite za dodatne informacije o odpravljanju težav.

Dodatne informacije o odpravljanju težav lahko najdete v obsežnem vodniku *Maintenance and Service Guide* (Vodnik za vzdrževanje in servisiranje) (samo v angleščini), ki je na voljo na spletnem mestu [http://www.hp.com/support.](http://www.hp.com/support) Z upoštevanjem navodil poiščite svoj izdelek, nato pa izberite Manuals (Priročniki).

## Vizualni pregled

Če pride do težave z računalnikom, monitorjem ali programsko opremo, lahko naslednji splošni predlogi pomagajo pri izločanju in osredotočenju na težavo pred nadaljnjim dejanjem.

#### <span id="page-30-0"></span>Ob zagonu

Ta razdelek opisuje, kaj morate preveriti, če se računalnik ne zažene:

- Preverite, ali je računalnik priključen v delujočo vtičnico za izmenični tok.
- Pred zagonom računalnika odstranite vse optične diske in bliskovne pogone USB.
- Preverite, ali je računalnik vklopljen in ali lučka za vklop sveti.
- Če ste namestili drug operacijski sistem namesto tistega, ki je bil tovarniško nameščen, potrdite, da ga vaš sistem podpira, tako da obiščete [http://www.hp.com/go/quickspecs.](http://www.hp.com/go/quickspecs)
- Preverite, ali plošča zaslona osvetljena.
- Če imate dodatni zunanji monitor, naredite naslednje:
	- Preverite, ali je monitor priključen v delujočo električno vtičnico.
	- Preverite, ali lučka za vklop monitorja sveti.
	- Če je monitor zatemnjen, skušajte povečati svetlost in kontrast.

#### Med delovanjem

Ta razdelek opisuje različne elemente, ki jih morate preveriti, če med uporabo računalnika naletite na težave.

- Piski in utripajoče lučke na računalniku so kode napak, ki vam lahko pomagajo pri diagnosticiranju težav. Več informacij o razlagi teh kod lahko najdete v razdelku *Diagnostic light and audible (beep) codes* (Diagnostične lučke in slišni signali (piski)) v vodniku *Maintenance and Service Guide* (Vodnik za vzdrževanje in servisiranje) za svoj računalnik.
- Pritisnite in pridržite katero koli tipko. Če računalnik zapiska, tipkovnica deluje pravilno.
- Preverite, da niso kabli zrahljani ali napačno povezani.
- Računalnik zbudite tako, da pritisnete gumb za vklop/izklop ali katero koli tipko na tipkovnici. Če sistem ostane v stanju pripravljenosti, ga izklopite tako, da pritisnete gumb za vklop/izklop in ga pridržite vsaj štiri sekunde. Nato ponovno pritisnite gumb za vklop/izklop, da znova zaženete sistem.

Če se sistem tudi tako ne izklopi, iztaknite napajalni kabel, počakajte nekaj sekund in ga znova priključite. Če se sistem ne zažene znova, pritisnite gumb za vklop/izklop.

- Poskrbite, da so nameščeni vsi zahtevani gonilniki naprav. Če ste na primer povezali tiskalnik, morate namestiti gonilnik tiskalnika.
- Če delate v omrežju, uporabite drug kabel, da priključite računalnik v omrežno povezavo. Če se še vedno ne morete povezati, so morda prisotne težave z omrežnim priključkom.
- Če ste nedavno dodali novo strojno opremo, jo odstranite in preverite, ali računalnik deluje pravilno.
- Če ste nedavno namestili novo programsko opremo, jo odstranite in preverite, ali računalnik deluje pravilno.
- Če je zaslonska plošča na večnamenskem računalniku prazna, odprite računalnik in se prepričajte, da sta oba konca kabla med sistemsko ploščo in zaslonsko ploščo povezana. Če uporabljate grafično kartico, preverite, ali je kartica pravilno nameščena.
- Opravite nadgradnjo BIOS-a. Nova izdaja BIOS-a lahko podpira nove funkcije ali odpravi težavo.

<span id="page-31-0"></span>● Za več podrobnih informacij glejte poglavje za odpravljanje težav v *Priročniku za vzdrževanje in servisiranje* na [http://www.hp.com/support.](http://www.hp.com/support) Z upoštevanjem navodil poiščite svoj izdelek, nato pa izberite Manuals (Priročniki).

#### Program za samopopravljanje

V programu za samopopravljanje lahko naročite nadomestni del in del tudi namestite brez potrebe po HP-jevi tehnični pomoči.

Program za samopopravljanje bo morda potreben za nekatere komponente. Za dodatne informacije obiščite spletno mesto<http://www.hp.com/go/selfrepair>in izberite svoj izdelek.

<sup>2</sup> OPOMBA: Nekatere komponente niso primerne za program za samopopravljanje in jih morate vrniti v servis HP. Pokličite podporo za nadaljnja navodila, preden poskušate odstraniti ali popraviti te komponente.

## Kode utripanja ali piskanja: razlaga diagnostičnih lučk POST in zvočnih signalov

Če lučka za vklop/izklop računalnika utripa ali če zaslišite piske, za razlago in navodila za nadaljnje postopke glejte vodnik *Maintenance and Service Guide* (Vodnik za vzdrževanje in servisiranje) (na voljo je samo v angleščini).

## Odpravljanje osnovnih težav

Ta razdelek preberite za nasvete za odpravljanje osnovnih težav.

 $\triangle$  OPOZORILO! Vedno, ko je računalnik priključen v električno vtičnico, je sistemska plošča pod napetostjo. Da zmanjšate možnost poškodb zaradi električnega udara, vročih površin ali obeh, iztaknite napajalni kabel iz vtičnice in se ne dotikajte notranjih delov, dokler se ne ohladijo.

Če naletite na težave z računalnikom, preizkusite ustrezne rešitve, kot je opisano v predhodnih razdelkih in povzeto spodaj, in tako poskusite poiskati točen vzrok, preden pokličete tehnično podporo.

- Če je zaslon prazen, priključite monitor v različna vrata za video na računalniku, če so na voljo, ali zamenjajte monitor s takšnim, ki pravilno deluje.
- Če je monitor priključen prek kabelskega prilagojevalnika (na primer prek prilagojevalnika iz DP v DVI), zamenjajte prilagojevalnik s takšnim, za katerega veste, da deluje pravilno.
- Če delate v omrežju:
	- za povezavo računalnika v omrežje uporabite drug omrežni kabel;
	- v omrežje povežite drug računalnik z drugim kablom.

Če s tem ne uspete odpraviti težave, je morda vzrok okvarjen omrežni priključek v računalniku ali stenski omrežni priključek.

- Če ste pred kratkim dodali novo strojno opremo, jo odstranite.
- Če ste pred kratkim namestili novo programsko opremo, jo odstranite.
- Če je v računalnik priključena pomnilniška naprava USB, jo odklopite.
- Če se računalnik vklopi, vendar se operacijski sistem ne zažene, zaženite predzagonski diagnostični [pripomoček HP PC Hardware Diagnostics. Glejte Uporaba orodja HP PC Hardware Diagnostics](#page-34-0) na strani 29.

## <span id="page-32-0"></span>Podpora HP

Ta razdelek opisuje različne načine stika s podpora HP.

#### Spletna podpora

Podpora prek spletnih virov vsebuje odpravljanje težav, ki temelji na spletu, zbirko podatkov s tehničnim znanjem, prenose gonilnikov in popravkov, spletne skupnosti in storitve za obvestila o spremembah izdelkov.

Na voljo so tudi naslednja spletna mesta:

- [http://www.hp.com–](http://www.hp.com) Zagotavlja uporabne informacije o izdelkih.
- [http://www.hp.com/support–](http://www.hp.com/support) Zagotavlja najnovejšo spletno dokumentacijo, tehnično podporo po vsem svetu in dostop do programske opreme ter gonilnikov za računalnike.

#### Podpora strankam za računalnike

Če želite pregledati različne vrste tem o odpravljanju težav, uporabite spodnji postopek.

- 1. Obiščite spletno mesto [http://www.hp.com/support.](http://www.hp.com/support)
- 2. Poiščite svoj izdelek.
- 3. Izberite Troubleshooting (Odpravljanje težav).
- 4. Izberite težavo, ki jo želite odpraviti.

#### Nasveti ali glasila in obvestila

Obiščite HP-jevo spletno mesto za podporo in poiščite nasvete ali glasila in obvestila.

- 1. Obiščite spletno mesto [http://www.hp.com/support.](http://www.hp.com/support)
- 2. Izberite vaš izdelek.
- 3. Izberite Advisories (Svetovanje) ali Bulletins and Notices (Bilteni in obvestila).
- 4. Izberite element, ki si ga želite ogledati.

#### Obvestila o spremembah izdelkov

Obvestila o spremembah izdelkov (PCN-ji) so sprotna obvestila za spremembe izdelkov v roku od 30 do 60 dni od efektivnega datuma spremembe v postopku proizvodnje.

S PCN-ji stranke prejmejo predhodna obvestila o spremembah svojih izdelkov, kot so posodobljene različice BIOS-a, ki jih lahko prenesejo, še preden je zahtevana sprememba izdelka. Če si želite ogledati seznam PCN-jev, pojdite na stran Bulletins and Notices (Bilteni in obvestila) za svoj izdelek.

#### Klicanje službe za podporo

Včasih lahko pride do težave, ki zahteva podporo. Preden pokličete podporo, izvedite naslednja pripravljalna dejanja.

- Poskrbite, da je računalnik dostopen.
- Zapišite si serijsko številko računalnika, številko izdelka, ime in številko modela ter jih imejte pred sabo. Te informacije so na nalepkah. Nalepke so lahko na spodnji strani računalnika, na zadnji plošči računalnika ali pod vrati za dostop do notranjosti.
- Zabeležite si vse prikaze sporočil o napakah.
- <span id="page-33-0"></span>● Zabeležite si vse možnosti dodatkov.
- Zabeležite si operacijski sistem.
- Zabeležite si strojno ali programsko opremo drugega proizvajalca.
- Zabeležite vse podrobnosti o utripajočih lučkah na sprednji strani računalnika (konfiguracije stolpa in namiznega računalnika) ali na strani računalnika (konfiguracije večnamenskega računalnika).
- Zabeležite si aplikacije, ki ste jih uporabljali, ko je prišlo do težave.
- <sup>e</sup> OPOMBA: Ko boste poklicali servis ali podporo, boste morda morali navesti številko izdelka računalnika (na primer PS988AV). Če ima računalnik številko izdelka, je ta običajno zraven 10- ali 12-mestne serijske številke računalnika.

Za telefonsko številko za podporo pojdite na spletno mesto [http://www.hp.com/support,](http://www.hp.com/support) izberite Contact Support (Stik s podporo), nato pa upoštevajte zaslonska navodila.

#### Iskanje podatkov o garanciji

Če računalniku ni bila priložena garancija v natisnjeni obliki, lahko poiščete informacije o garanciji na druge načine.

1. Izberite gumb Start, izberite Pomoč in podpora, nato pa izberite HP Documentation.

– ali –

- 2. Obiščite spletno mesto [http://www.hp.com/go/orderdocuments.](http://www.hp.com/go/orderdocuments)
- POMEMBNO: Če si želite ogledati najnovejšo različico garancije, morate imeti vzpostavljeno povezavo z internetom.

Storitve HP Care Pack ponujajo nadgrajeno raven storitev za razširitev standardne garancije izdelka.

OPOMBA: Če potrebujete prodajne informacije ali informacije o paketih za nadgradnjo garancije (HP Care Pack), se obrnite na najbližjega pooblaščenega ponudnika storitev ali prodajalca.

# <span id="page-34-0"></span>8 Uporaba orodja HP PC Hardware Diagnostics

S pripomočkom HP PC Hardware Diagnostics lahko določite, ali strojna oprema računalnika deluje pravilno. Na voljo so tri različice: HP PC Hardware Diagnostics Windows, HP PC Hardware Diagnostics UEFI (Unified Extensible Firmware Interface) in (samo pri nekaterih izdelkih) Remote HP PC Hardware Diagnostics UEFI, ki je funkcija vdelane programske opreme.

# Uporaba orodja HP PC Hardware Diagnostics Windows (samo pri nekaterih izdelkih)

HP PC Hardware Diagnostics Windows je orodje, temelječe na sistemu Windows, ki omogoča zagon diagnostičnih preizkusov, s katerimi ugotovite, ali strojna oprema računalnika deluje pravilno. Orodje se izvaja znotraj operacijskega sistema Windows in diagnosticira napake strojne opreme.

Če orodje HP PC Hardware Diagnostics Windows ni nameščeno v vašem računalniku, ga morate najprej [prenesti in namestiti. Za prenos orodja HP PC Hardware Diagnostics Windows glejte temo Prenos orodja HP PC](#page-35-0)  Hardware Diagnostics Windows na strani 30.

## Uporaba identifikacijske kode napake strojne opreme HP PC Hardware Diagnostics **Windows**

Če orodje HP PC Hardware Diagnostics Windows odkrije napako, ki zahteva zamenjavo strojne opreme, za preizkuse določenih komponent ustvari 24-mestno identifikacijsko kodo napake. Za interaktivne preizkuse, na primer tipkovnice, miške ali zvočne in video palete, morate najprej opraviti korake odpravljanja težav, preden se lahko prikaže ID napake.

- **▲** Ko prejmete ID napake, imate na voljo več možnosti:
	- Izberite Naprej, da odprete stran EAS (Event Automation Service), na kateri lahko zabeležite primer.

– ali –

● Z mobilno napravo skenirajte kodo QR, s čimer odprete stran EAS, na kateri lahko zabeležite primer.

– ali –

● Izberite polje zraven 24-mestnega ID-ja napake, da prekopirate kodo napake in jo pošljete službi za podporo.

## Dostop do orodja HP PC Hardware Diagnostics Windows

Potem ko namestite orodje HP PC Hardware Diagnostics Windows, lahko do njega dostopite prek aplikacij HP-jeva pomoč in podpora ter HP Support Assistant ali začetnega menija.

### Dostop do orodja HP PC Hardware Diagnostics Windows prek aplikacije HP-jeva pomoč in podpora (samo pri nekaterih izdelkih)

Ko namestite orodje HP PC Hardware Diagnostics Windows, upoštevajte spodnje korake, da dostopite do njega prek aplikacije HP-jeva pomoč in podpora.

- <span id="page-35-0"></span>1. Izberite gumb za Začetni meni, nato pa izberite HP-jeva pomoč in podpora.
- 2. Izberite HP PC Hardware Diagnostics Windows.
- 3. Ko se orodje odpre, izberite vrsto diagnostičnega preizkusa, ki ga želite izvesti, nato pa upoštevajte zaslonska navodila.
- **EV** OPOMBA: Če želite zaustaviti diagnostični preizkus, izberite Prekliči.

#### Dostop do orodja HP PC Hardware Diagnostics Windows prek aplikacije HP Support Assistant

Po namestitvi orodja HP PC Hardware Diagnostics Windows upoštevajte spodnje korake, da dostopite do njega prek aplikacije HP Support Assistant.

1. Prek opravilne vrstice izberite ikono Iskanje (samo pri nekaterih izdelkih), vnesite podpora, nato pa izberite HP Support Assistant.

– ali –

Izberite ikono vprašaja (samo pri nekaterih izdelkih) v opravilni vrstici.

- 2. Izberite Odpravljanje težav in popravki (samo pri nekaterih izdelkih) ali Popravki in diagnostika.
- 3. Izberite Diagnostika, nato pa izberite HP PC Hardware Diagnostics Windows.
- 4. Ko se orodje odpre, izberite vrsto diagnostičnega preizkusa, ki ga želite izvesti, nato pa upoštevajte zaslonska navodila.
- **EV** OPOMBA: Če želite zaustaviti diagnostični preizkus, izberite Prekliči.

#### Dostop do orodja HP PC Hardware Diagnostics Windows prek začetnega menija (samo pri nekaterih izdelkih)

Ko namestite orodje HP PC Hardware Diagnostics Windows, sledite spodnjim korakom, da dostopite do njega prek začetnega menija.

- 1. Izberite gumb Start, nato pa izberite Vse aplikacije (samo pri nekaterih izdelkih).
- 2. Izberite HP PC Hardware Diagnostics Windows.
- 3. Ko se orodje odpre, izberite vrsto diagnostičnega preizkusa, ki ga želite izvesti, nato pa upoštevajte zaslonska navodila.
- **EV OPOMBA:** Če želite zaustaviti diagnostični preizkus, izberite **Prekliči**.

## Prenos orodja HP PC Hardware Diagnostics Windows

Navodila za prenos orodja HP PC Hardware Diagnostics Windows so na voljo samo v angleščini. Za prenos tega orodja morate uporabiti računalnik s sistemom Windows, ker so na voljo samo datoteke .exe.

#### Prenos najnovejše različice orodja HP PC Hardware Diagnostics Windows s HP-jevega spletnega mesta

Za prenos orodja HP PC Hardware Diagnostics Windows s HP-jevega spletnega mesta upoštevajte spodnji postopek.

- <span id="page-36-0"></span>1. Pojdite na spletno mesto [http://www.hp.com/go/techcenter/pcdiags.](http://www.hp.com/go/techcenter/pcdiags) Prikaže se domača stran HP PC Diagnostics.
- 2. Izberite Download HP Diagnostics Windows (Prenos orodja HP Diagnostics Windows), nato pa izberite specifično diagnostično različico Windows, ki jo želite prenesti v računalnik ali na bliskovni pogon USB.

Orodje se prenese na izbrano mesto.

#### Prenos orodja HP PC Hardware Diagnostics Windows iz trgovine Microsoft Store

Orodje HP PC Hardware Diagnostics Windows lahko prenesete iz Trgovine Microsoft Store.

1. Na namizju izberite program Microsoft Store.

– ali –

V opravilni vrstici izberite ikono **Iskanje** (samo pri nekaterih izdelkih), nato pa vnesite Microsoft Store.

- 2. V iskalno polje Trgovina Microsoft Store vnesite HP PC Hardware Diagnostics Windows.
- 3. Upoštevajte zaslonska navodila.

Orodje se prenese na izbrano mesto.

#### Prenos orodja HP Hardware Diagnostics Windows po imenu ali številki izdelka (samo pri nekaterih izdelkih)

Orodje HP PC Hardware Diagnostics Windows prenesete po imenu ali številki izdelka.

- OPOMBA: Za nekatere izdelke boste morda morali prenesti programsko opremo na bliskovni pogon USB tako, da boste uporabili ime ali številko izdelka.
	- 1. Obiščite spletno mesto [http://www.hp.com/support.](http://www.hp.com/support)
	- 2. Izberite Software and Drivers (Programska oprema in gonilniki), izberite vrsto svojega izdelka, nato pa v prikazano iskalno polje vnesite ime ali številko izdelka.
	- 3. V razdelku Diagnostics (Diagnostika) izberite Download (Prenos), nato pa upoštevajte zaslonska navodila za izbiro specifične diagnostične različice Windows za prenos v svoj računalnik ali na bliskovni pogon USB.

Orodje se prenese na izbrano mesto.

#### Nameščanje orodja HP PC Hardware Diagnostics Windows

Za namestitev orodja HP PC Hardware Diagnostics Windows se pomaknite v mapo na računalniku ali bliskovnem pogonu USB, v katero ste prenesli datoteko .exe, dvokliknite datoteko .exe, nato pa upoštevajte zaslonska navodila.

# Uporaba orodja HP PC Hardware Diagnostics UEFI

HP PC Hardware Diagnostics UEFI (Unified Extensible Firmware Interface) omogoča zagon diagnostičnih preizkusov, s katerimi ugotovite, ali strojna oprema računalnika deluje pravilno. Orodje se izvaja zunaj operacijskega sistema, da lahko izolira napake v strojni opremi od težav, ki jih povzročijo komponente operacijskega sistema ali drugih programov.

<span id="page-37-0"></span><sup>2</sup> OPOMBA: Za nekatere izdelke morate za prenos in izdelavo okolja za podporo HP UEFI uporabiti računalnik s sistemom Windows in bliskovni pogon USB, ker so na voljo samo datoteke .exe. Za dodatne informacije glejte temo Prenos orodja HP PC Hardware Diagnostics UEFI na bliskovni pogon USB na strani 32.

Če se računalnik ne zažene v operacijski sistem Windows, lahko z orodjem HP PC Hardware Diagnostics UEFI diagnosticirate težave s strojno opremo.

## Uporaba identifikacijske kode napake strojne opreme HP PC Hardware Diagnostics UEFI

Ko programska oprema HP PC Hardware Diagnostics UEFI odkrije napako, ki zahteva zamenjavo strojne opreme, ustvari 24-mestno identifikacijsko kodo napake.

Pomoč za reševanje težave pridobite tako:

**▲** Izberite Stik s HP-jem, potrdite HP-jevo izjavo o omejitvi odgovornosti glede zasebnosti, nato pa z mobilno napravo skenirajte identifikacijsko kodo napake, ki se prikaže na naslednjem zaslonu. Prikaže se stran »Podpora za stranke HP – središče za podporo«, na kateri sta samodejno vnesena ID napake in številka izdelka. Upoštevajte zaslonska navodila.

– ali –

Obrnite se na službo za podporo in ji posredujte identifikacijsko kodo napake.

- <sup>e</sup> OPOMBA: Če želite zagnati diagnostično orodje v prenosnem računalniku, kombiniranem s tablico, mora biti ta v načinu prenosnega računalnika in uporabiti morate priključeno tipkovnico.
- $\mathbb{P}$  OPOMBA: Če želite zaustaviti diagnostični preizkus, pritisnite tipko esc.

## Zagon orodja HP PC Hardware Diagnostics UEFI

Za zagon orodja HP PC Hardware Diagnostics UEFI upoštevajte spodnji postopek.

- 1. Vklopite ali znova zaženite računalnik, nato pa na kratko pritisnite esc.
- 2. Pritisnite f2.

BIOS poišče diagnostična orodja na treh mestih v tem zaporedju:

- a. Priključeni bliskovni pogon USB
- **EX** OPOMBA: Za prenos orodia HP PC Hardware Diagnostics UEFI na bliskovni pogon USB glejte temo [Prenos najnovejše različice orodja HP PC Hardware Diagnostics UEFI](#page-38-0) na strani 33.
- b. Trdi disk
- c. BIOS
- 3. Ko se odpre diagnostično orodje, izberite jezik in vrsto diagnostičnega preizkusa, ki ga želite izvesti, nato pa upoštevajte navodila na zaslonu.

## Prenos orodja HP PC Hardware Diagnostics UEFI na bliskovni pogon USB

Prenos orodja HP PC Hardware Diagnostics UEFI na bliskovni pogon USB je lahko uporaben v nekaterih primerih, na primer:

● orodje HP PC Hardware Diagnostics UEFI ni vključeno v prednamestitveno sliko;

- <span id="page-38-0"></span>orodje HP PC Hardware Diagnostics UEFI ni vključeno na particijo HP Tool;
- trdi disk je poškodovan.
- **EX OPOMBA:** Navodila za prenos orodja HP PC Hardware Diagnostics UEFI so na voljo samo v angleščini. Za prenos in izdelavo okolja za podporo HP UEFI morate uporabiti računalnik s sistemom Windows, ker so na voljo samo datoteke .exe.

#### Prenos najnovejše različice orodja HP PC Hardware Diagnostics UEFI

Za prenos najnovejše različice orodja HP PC Hardware Diagnostics UEFI na bliskovni pogon USB uporabite spodnji postopek.

- 1. Pojdite na spletno mesto [http://www.hp.com/go/techcenter/pcdiags.](http://www.hp.com/go/techcenter/pcdiags) Prikaže se domača stran HP PC Diagnostics.
- 2. Izberite Prenos vmesnika HP Diagnostics UEFI, nato pa Zaženi.

#### Prenos orodja HP PC Hardware Diagnostics UEFI po imenu ali številki izdelka (samo pri nekaterih izdelkih)

Orodje HP PC Hardware Diagnostics UEFI lahko prenesete na bliskovni pogon USB po imenu ali številki izdelka (samo pri nekaterih izdelkih).

- $\mathbb{B}^*$  OPOMBA: Za nekatere izdelke boste morda morali prenesti programsko opremo na bliskovni pogon USB tako, da boste uporabili ime ali številko izdelka.
	- 1. Pojdite na spletno mesto [http://www.hp.com/support.](http://www.hp.com/support)
	- 2. Vnesite ime ali številko izdelka, izberite svoj računalnik, nato pa še svoj operacijski sistem.
	- 3. V razdelku Diagnostics (Diagnostika) sledite navodilom na zaslonu, da izberete in na svoj računalnik prenesete specifično različico orodja UEFI Diagnostics.

# Uporaba nastavitev za Remote HP PC Hardware Diagnostics UEFI (samo pri nekaterih izdelkih)

Remote HP PC Hardware Diagnostics UEFI je funkcija vdelane programske opreme (BIOS), ki v vaš računalnik prenese orodje HP PC Hardware Diagnostics UEFI. V vašem računalniku lahko nato zažene diagnostiko in prenese rezultate na vnaprej konfiguriran strežnik.

Za dodatne informacije o orodju Remote HP PC Hardware Diagnostics UEFI pojdite na spletno mesto <http://www.hp.com/go/techcenter/pcdiags>in izberite Find out more (Več informacij).

## Prenos orodja Remote HP PC Hardware Diagnostics UEFI

HP Remote PC Hardware Diagnostics UEFI je na voljo tudi v obliki paketa SoftPaq, ki ga lahko prenesete na strežnik.

#### Prenos najnovejše različice orodja Remote HP PC Hardware Diagnostics UEFI

Najnovejšo različico orodja HP PC Hardware Diagnostics UEFI lahko prenesete na bliskovni pogon USB.

1. Pojdite na spletno mesto [http://www.hp.com/go/techcenter/pcdiags.](http://www.hp.com/go/techcenter/pcdiags) Prikaže se domača stran HP PC Diagnostics.

2. Izberite Prenos programa Remote Diagnostics, nato pa Zaženi.

#### <span id="page-39-0"></span>Prenos orodja Remote HP PC Hardware Diagnostics UEFI po imenu ali številki izdelka

Orodje HP Remote PC Hardware Diagnostics UEFI lahko prenesete po imenu ali številki izdelka.

- **EV OPOMBA:** Za nekatere izdelke boste morda morali prenesti programsko opremo tako, da boste uporabili ime ali številko izdelka.
	- 1. Obiščite spletno mesto [http://www.hp.com/support.](http://www.hp.com/support)
	- 2. Izberite Software and Drivers (Programska oprema in gonilniki), izberite vrsto svojega izdelka, v prikazano iskalno polje vnesite ime ali številko izdelka, izberite svoj računalnik, nato pa še svoj operacijski sistem.
	- 3. V razdelku Diagnostics (Diagnostika) upoštevajte navodila na zaslonu, da izberete in na svoj računalnik prenesete različico Remote UEFI (Oddaljeni UEFI) za izdelek.

## Prilagajanje nastavitev za Remote HP PC Hardware Diagnostics UEFI

Nastavitev Remote HP PC Hardware Diagnostics v programu Computer Setup (BIOS) omogoča, da naredite različne prilagoditve.

- Nastavite urnik za izvajanje diagnostičnega programa brez nadzora. Če izberete Execute Remote HP PC Hardware Diagnostics (Zaženi Remote HP PC Hardware Diagnostics), lahko diagnostični program takoj zaženete v interaktivnem načinu.
- Nastavite mesto za prenos diagnostičnih orodij. Ta funkcija zagotavlja dostop do orodij s spletnega mesta HP ali s strežnika, ki je bil vnaprej konfiguriran za uporabo. V računalniku za izvajanje diagnostičnega programa na daljavo ne potrebujete tradicionalne lokalne shrambe (na primer trdega diska ali bliskovnega pogona USB).
- Določite mesto za shranjevanje rezultatov preizkusa. Nastavite lahko tudi uporabniško ime in geslo, ki sta uporabljena za prenose.
- Prikažete informacije o stanju predhodno zagnanih diagnostičnih preizkusov.

Za prilagoditev nastavitev za orodje Remote HP PC Hardware Diagnostics UEFI naredite naslednje:

- 1. Vklopite ali znova zaženite računalnik; ko se prikaže logotip HP, pritisnite tipko f10, da zaženete orodje Computer Setup.
- 2. Izberite Advanced (Dodatno), nato pa Settings (Nastavitve).
- 3. Določite prilagoditvene izbire.
- 4. Izberite Main (Glavno), nato pa Save Changes and Exit (Shranite spremembe in zapri), da shranite nastavitve.

Spremembe začnejo veljati ob vnovičnem zagonu računalnika.

# <span id="page-40-0"></span>Navodila za delovanje računalnika, redno vzdrževanje in priprava za pošiljanje 9

Za zagotovitev najboljšega delovanja in uporabnosti računalnika upoštevajte spodnje smernice.

# Navodila za upravljanje in redno vzdrževanje

HP je oblikoval smernice, ki vam bodo v pomoč pri pravilni namestitvi in vzdrževanju računalnika ter monitorja.

- Računalnika ne izpostavljajte prekomerni vlagi, neposredni sončni svetlobi ali skrajno visokim in nizkim temperaturam.
- Računalnik postavite na trdno in ravno površino. Okoli računalnika in nad monitorjem naj bo vsaj 10,2 cm (4 palce) prostora za prezračevanje, da pretok zraka ne bo moten.
- Pazite, da ne zaprete prezračevalnih rež ali dovoda zraka, s čimer zmanjšate pretok zraka v računalniku. Tipkovnice s spuščenimi nogicami ne postavljajte neposredno ob sprednjo stran namizne enote, saj prav tako omejuje pretok zraka.
- Računalnika nikoli ne uporabljajte z odstranjeno ploščo za dostop do notranjosti ali z odstranjenim pokrovom katere koli od rež za razširitvene kartice.
- Računalnikov ne postavljajte drugega vrh drugega ali drugega ob drugega, saj se lahko poškodujejo zaradi krožečega ali segretega zraka.
- Za delovanje računalnika v ločenem ohišju morajo biti na njem dovodne in izpušne prezračevalne reže, prav tako pa upoštevajte predhodno navedena priporočila za uporabo.
- Pazite, da v tipkovnico ali računalnik ne pridejo tekočine.
- Nikoli ne pokrivajte prezračevalnih odprtin monitorja.
- Namestite oziroma omogočite funkcije za upravljanje porabe v operacijskem sistemu ali drugi programski opremi, vključno z mirovanjem.
- Preden se lotite katere koli od spodnjih nalog, izklopite računalnik:
	- Po potrebi zunanjost računalnika obrišite z mehko in vlažno krpo. Čistilni izdelki lahko povzročijo razbarvanje ali poškodbe površine. Za priporočene korake za čiščenje zunanjih površin računalnika, občutljivih na dotik, glejte temo [Odstranjevanje umazanije in delcev z računalnika](#page-41-0) na strani 36. Ko odstranite umazanijo in delce, lahko površine očistite tudi z razkuževalnim sredstvom. Za [pomoč pri preprečevanju razširjanja škodljivih bakterij in virusov glejte temo Čiščenje računalnika](#page-41-0)  z razkuževalnim sredstvom na strani 36.
	- Občasno očistite prezračevalne reže na vseh zračenih straneh računalnika. Prah in drugi tujki lahko zamašijo reže in omejijo pretok zraka.

# <span id="page-41-0"></span>Čiščenje računalnika

Z rednim čiščenjem računalnika odstranjujete umazanijo in delce, s čimer poskrbite za njegovo brezhibno delovanje. Za varno čiščenje zunanjih površin računalnika uporabite spodnje nasvete.

## Odstranjevanje umazanije in delcev z računalnika

Spodaj so opisani priporočeni koraki za čiščenje umazanije in delcev z računalnika.

- 1. Pri čiščenju površin si nadenite rokavice za enkratno uporabo (ali rokavice iz nitrila, če ste občutljivi na lateks).
- 2. Izključite napravo in odklopite napajalni kabel ter druge priključene zunanje naprave. Iz naprav, kot so na primer brezžične tipkovnice, odstranite nameščene baterije.
- POZOR: Da bi preprečili električni udar ali poškodbe komponent, naprave nikoli ne čistite, ko je vklopljena ali priključena.
- 3. Krpo iz mikrovlaken navlažite z vodo. Krpa mora biti vlažna, ne pa mokra.
- POMEMBNO: Da bi preprečili poškodbe, ne uporabljajte krp, brisač in papirnatih brisač, ki lahko opraskajo površino.
- 4. Zunanjost izdelka narahlo obrišite z navlaženo krpo.
- POMEMBNO: V bližini izdelka ne hranite tekočin. Pazite, da vlaga ne prodre v katero koli odprtino. Če tekočina prodre v notranjost izdelka HP, ga lahko poškoduje. Tekočin ne pršite neposredno po izdelku. Ne uporabljajte aerosolnih pršil, razredčil in abrazivnih ali čistilnih snovi z vsebnostjo vodikovega peroksida ali belila, ki lahko poškoduje površino.
- 5. Začnite pri zaslonu (če je ustrezno). Pazljivo brišite v eni smeri, pri tem pa se premikajte od vrha zaslona proti dnu. Končajte pri morebitnih prožnih kablih, kot so napajalni kabel, kabel tipkovnice in kabel USB.
- 6. Preden napravo po čiščenju znova vklopite, se prepričajte, da se je povsem posušila.
- 7. Rokavice po vsakem čiščenju zavrzite. Po odstranitvi rokavic si takoj umijte roke.

Za priporočene korake za čiščenje zunanjih površin računalnika, občutljivih na dotik, s katerimi pomagate preprečiti širjenje škodljivih bakterij in virusov, glejte temo Čiščenje računalnika z razkuževalnim sredstvom na strani 36.

## Čiščenje računalnika z razkuževalnim sredstvom

Svetovna zdravstvena organizacija (WHO) kot najboljšo prakso za preprečevanje razširjanja virusnih dihalnih bolezni in škodljivih bakterij priporoča, da po čiščenju površin uporabite še razkuževalno sredstvo.

Ko z upoštevanjem korakov iz teme Odstranjevanje umazanije in delcev z računalnika na strani 36 očistite zunanje površine računalnika, jih lahko še razkužite. Razkuževalno sredstvo, ki upošteva HP-jeve smernice za čiščenje, je alkoholna raztopina, sestavljena iz 70 % izopropilnega alkohola in 30 % vode. Ta raztopina se imenuje tudi čistilni alkohol in je naprodaj v večini trgovin.

Pri razkuževanju zunanjih površin računalnika, občutljivih na dotik, upoštevajte spodnje nasvete:

1. Pri čiščenju površin si nadenite rokavice za enkratno uporabo (ali rokavice iz nitrila, če ste občutljivi na lateks).

- <span id="page-42-0"></span>2. Izključite napravo in odklopite napajalni kabel ter druge priključene zunanje naprave. Iz naprav, kot so na primer brezžične tipkovnice, odstranite nameščene baterije.
- POZOR: Da bi preprečili električni udar ali poškodbe komponent, naprave nikoli ne čistite, ko je vklopljena ali priključena.
- 3. Krpo iz mikrovlaken navlažite z mešanico, sestavljeno iz 70 % alkohola in 30 % vode. Krpa mora biti vlažna, ne pa mokra.
- POZOR: Ne uporabljajte katere od naslednjih kemikalij ali kakršnihkoli raztopin, ki jih vsebujejo, vključno z razpršili za čiščenje površin: belilo, peroksidi (vključno z vodikovim peroksidom), aceton, amoniak, etilni alkohol, metilen klorid ali katerekoli snovi na osnovi nafte, kot so bencin, razredčilo za barve, benzen ali toluen.
- POMEMBNO: Da bi preprečili poškodbe, ne uporabljajte krp, brisač in papirnatih brisač, ki lahko opraskajo površino.
- 4. Zunanjost izdelka narahlo obrišite z navlaženo krpo.
- POMEMBNO: V bližini izdelka ne hranite tekočin. Pazite, da vlaga ne prodre v katero koli odprtino. Če tekočina prodre v notranjost izdelka HP, ga lahko poškoduje. Tekočin ne pršite neposredno po izdelku. Ne uporabljajte aerosolnih pršil, razredčil in abrazivnih ali čistilnih snovi z vsebnostjo vodikovega peroksida ali belila, ki lahko poškoduje površino.
- 5. Začnite pri zaslonu (če je ustrezno). Pazljivo brišite v eni smeri, pri tem pa se premikajte od vrha zaslona proti dnu. Končajte pri morebitnih prožnih kablih, kot so napajalni kabel, kabel tipkovnice in kabel USB.
- 6. Preden napravo po čiščenju znova vklopite, se prepričajte, da se je povsem posušila.
- 7. Rokavice po vsakem čiščenju zavrzite. Po odstranitvi rokavic si takoj umijte roke.

# Priprava za pošiljanje

Če morate poslati računalnik, upoštevajte spodnje nasvete in zaščitite svojo opremo.

- 1. Varnostno kopirajte datoteke s trdega diska na zunanjo napravo za shranjevanje. Mediji z varnostnimi kopijami med shranjevanjem ali prevozom ne smejo biti izpostavljeni električnim in magnetnim impulzom.
- **EX OPOMBA:** Trdi disk se samodejno zaklene, ko izklopite sistem.
- 2. Odstranite in shranite vse izmenljive nosilce podatkov.
- 3. Izklopite računalnik in zunanje naprave.
- 4. Izvlecite napajalni kabel iz električne vtičnice in nato še iz računalnika.
- 5. Izklopite sistemske komponente in zunanje naprave iz virov napajanja in nato še iz računalnika.
- **EV** OPOMBA: Pred pošiljanjem preverite, ali so vse plošče pravilno nameščene v ustrezne reže.
- 6. Komponente sistema in zunanje naprave shranite v originalne škatle oziroma v druge škatle, v katerih bodo ustrezno zaščitene.

# <span id="page-43-0"></span>10 Elektrostatična razelektritev

Elektrostatična razelektritev je sprostitev statične elektrike pri stiku dveh predmetov, na primer električni šok, ki ga občutite, ko se sprehodite po preprogi in se dotaknete kovinske kljuke na vratih.

Razelektritev statične elektrike prek prstov ali drugih elektrostatičnih prevodnikov lahko poškoduje elektronske komponente.

POMEMBNO: Če želite preprečiti poškodbe računalnika, poškodbe pogona ali izgubo podatkov, upoštevajte spodnja opozorila:

- Če morate zaradi navodil za odstranjevanje ali namestitev odklopiti računalnik, ga najprej ustrezno ozemljite.
- Komponente pustite v embalaži, ki jih ščiti pred elektrostatiko, dokler jih ne nameravate namestiti.
- Ne dotikajte se stikov, priključkov in vezja. Elektronskih komponent se čim manj dotikajte.
- Uporabljajte nemagnetna orodja.
- Preden začnete delati s komponentami, se razelektrite, tako da se dotaknete nepobarvane kovinske površine komponente.
- Če komponento odstranite, jo po odstranitvi položite v embalažo, ki jo ščiti pred elektrostatično razelektritvijo.

# <span id="page-44-0"></span>11 Pripomočki za ljudi s posebnimi potrebami

Cilj podjetja HP je oblikovati, proizvajati in tržiti izdelke, storitve ter informacije, ki jih lahko uporabljajo vsi ljudje na vseh mestih, pa naj bo samostojno ali z ustreznimi napravami ali aplikacijami s podporno tehnologijo (AT) drugih proizvajalcev.

# HP in pripomočki za ljudi s posebnimi potrebami

Ker si HP prizadeva vtkati raznolikost, vključenost in delo/življenjski slog v tkanino podjetja, se to odraža pri vsem, kar počne. HP stremi po ustvarjanju vključujočega okolja, usmerjenega na povezovanje ljudi z močjo tehnologije po vsem svetu.

## Iskanje potrebnih tehnoloških orodij

S pomočjo tehnologije je mogoče izkoristiti človeški potencial. Podporna tehnologija odstranjuje prepreke in pomaga ustvarjati neodvisnost doma, v službi in skupnosti. Podporna tehnologija pomaga pri povečevanju, vzdrževanju in izboljševanju funkcionalnih zmožnosti elektronske ter informacijske tehnologije.

Za dodatne informacije glejte [Iskanje najboljše podporne tehnologije](#page-45-0) na strani 40.

### HP-jeva zaveza

HP je zavezan k zagotavljanju izdelkov in storitev, do katerih lahko dostopajo tudi osebe z različnimi nezmožnostmi. Ta zaveza podpira cilje glede raznolikosti podjetja in nam pomaga ponuditi prednosti tehnologije vsem ljudem.

Cilj HP-ja na področju podporne tehnologije je oblikovanje, proizvajanje in trženje izdelkov ter storitev, ki jih lahko učinkovito uporabljajo vsi, tudi ljudje s posebnimi potrebami, samostojno ali z ustreznimi napravami za pomoč ljudem s posebnimi potrebami.

Za dosego tega cilja vzpostavlja pravilnik za pripomočke za ljudi s posebnimi potrebami sedem ključnih ciljev, ki vodijo HP-jeve dejavnosti. Od vseh HP-jevih vodij in uslužbencev se pričakuje, da bodo podpirali te cilje in njihovo izvajanje v skladu s svojimi vlogami ter odgovornostmi:

- dviganje ravni ozaveščenosti glede težav s pripomočki za ljudi s posebnimi potrebami znotraj HP-ja in zagotavljanje usposabljanja za uslužbence, ki ga potrebujejo, da lahko oblikujejo, proizvajajo, tržijo in dobavljajo izdelke ter storitve pripomočkov za ljudi s posebnimi potrebami;
- razvijanje smernic za pripomočke za ljudi s posebnimi potrebami za izdelke in storitve ter imenovanje skupine za razvoj izdelkov kot odgovorne za izvajanje teh smernic, kjer je to konkurenčno, tehnično in ekonomsko izvedljivo;
- vključevanje oseb z nezmožnostmi v razvijanje smernic za pripomočke za ljudi s posebnimi potrebami in v oblikovanje ter preskušanje izdelkov in storitev;
- dokumentiranje funkcij dostopnosti in zagotavljanje, da bodo informacije o HP-jevih izdelkih in storitvah javno razpoložljive v dostopni obliki;
- vzpostavitev odnosov z vodilnimi ponudniki podporne tehnologije in rešitev;
- <span id="page-45-0"></span>● zagotavljanje podpore za notranje in zunanje raziskave, ki izboljšujejo podporno tehnologijo v povezavi s HP-jevimi izdelki in storitvami;
- zagotavljanje podpore za industrijske standarde in smernice za pripomočke za ljudi s posebnimi potrebami ter njihovo spodbujanje.

## Mednarodna zveza strokovnjakov za pripomočke za ljudi s posebnimi potrebami (IAAP)

IAAP je neprofitna zveza, usmerjena na spodbujanje stroke pripomočkov za ljudi s posebnimi potrebami prek omrežnih storitev, izobraževanja in certificiranja. Njen cilj je pomoč strokovnjakom s področja pripomočkov za ljudi s posebnimi potrebami pri razvijanju in spodbujanju karier ter zagotavljanje pomoči organizacijam pri integraciji pripomočkov za ljudi s posebnimi potrebami v svoje izdelke in infrastrukturo.

HP je ustanovni član te zveze, ki se ji je pridružil z namenom, da bi skupaj z drugimi organizacijami razvijal področje pripomočkov za ljudi s posebnimi potrebami. Ta zaveza podpira cilj HP-ja glede pripomočkov za ljudi s posebnimi potrebami glede oblikovanja, proizvajanja in trženja izdelkov ter storitev, ki jih lahko učinkovito uporabljajo ljudje z različnimi nezmožnostmi.

Zveza IAAP bo z globalnim povezovanjem posameznikov, študentov in organizacij, ki se učijo eden od drugega, okrepila stroko. Če bi radi izvedeli več, se lahko na spletnem mestu<http://www.accessibilityassociation.org> pridružite spletni skupnosti, se prijavite na novice in poizveste o možnostih članstva.

## Iskanje najboljše podporne tehnologije

Vsakdo, vključno z ljudmi z nezmožnostmi ali s starostjo povezanimi omejitvami, bi moral imeti možnost komuniciranja, izražanja in povezovanja s svetom z uporabo tehnologije. HP je zavezan k povečevanju ozaveščenosti o pripomočkih za ljudi s posebnimi potrebami znotraj HP-ja, kot tudi pri svojih strankah ter partnerjih.

Ne glede na to, ali gre za velike pisave, ki so lahko berljive, prepoznavanje glasu, da lahko roke počivajo, ali katero koli drugo podporno tehnologijo, ki vam bo v pomoč pri vašem specifičnem stanju, je HP-jeve izdelke zaradi različnih podpornih tehnologij lažje uporabljati. Kako izbrati?

#### Ocena vaših potreb

S pomočjo tehnologije lahko izkoristite svoj potencial. Podporna tehnologija odstranjuje prepreke in pomaga ustvarjati neodvisnost doma, v službi in skupnosti. Podporna tehnologija (AT) pomaga pri povečevanju, vzdrževanju in izboljševanju funkcionalnih zmožnosti elektronske in informacijske tehnologije.

Izbirate lahko med številnimi izdelki podporne tehnologije. Ocena potreb glede pripomočkov za ljudi s posebnimi potrebami vam bo v pomoč pri vrednotenju različnih izdelkov, odgovarjanju na vprašanja in izbiri najboljše rešitve za vaše stanje. Ugotovili boste, da strokovnjaki, ki so kvalificirani za izvajanje ocen potreb glede pripomočkov za ljudi s posebnimi potrebami, prihajajo iz različnih strok, in vključujejo osebe, ki imajo licenco ali certifikat za fizioterapijo, delo s poklicnimi boleznimi in govorne/jezikovne motnje, prihajajo pa tudi z drugih strokovnih področij. Informacije o vrednotenju lahko podajo tudi druge osebe, ki nimajo licence ali certifikata. Pri odločanju, ali je oseba ustrezna za vaše potrebe, upoštevajte izkušnje posameznika, strokovno znanje in stroške.

#### Pripomočki za uporabnike s posebnimi potrebami za HP-jeve izdelke

Na teh povezavah boste našli informacije o funkcijah pripomočkov za uporabnike s posebnimi potrebami in, če je primerno, o podporni tehnologiji, ki je na voljo v vaši državi ali regiji in je vključena v različne HP-jeve izdelke. Ti viri vam bodo v pomoč pri izbiri specifičnih funkcij in izdelkov podporne tehnologije, ki so najprimernejši za vašo situacijo.

- <span id="page-46-0"></span>● HP-jevi pripomočki za starejše uporabnike in uporabnike s posebnimi potrebami: pojdite na spletno mesto <http://www.hp.com>in v iskalno polje vpišite Accessibility (Dostopnost). Izberite Office of Aging and Accessibility (Urad za pripomočke za starejše uporabnike in uporabnike s posebnimi potrebami).
- Računalniki HP: Za izdelke Windows obiščite [http://www.hp.com/support,](http://www.hp.com/support) v iskalno polje Search our knowledge (Preiščite našo zbirko znanja) vnesite Windows Accessibility Options (Možnosti dostopnosti Windows). V rezultatih izberite ustrezen operacijski sistem.
- Nakupi pri HP-ju, zunanje naprave za HP-jeve izdelke: pojdite na spletno mesto [http://store.hp.com,](http://store.hp.com) izberite Shop (Nakup), nato pa izberite Monitors (Monitorji) ali Accessories (Pripomočki).

Če potrebujete dodatno podporo za funkcije pripomočkov za uporabnike s posebnimi potrebami v svojem HP-jevem izdelku, glejte temo [Stik s podporo](#page-48-0) na strani 43.

Dodatne povezave na zunanje partnerje in dobavitelje, ki lahko zagotovijo dodatno pomoč:

- [Informacije o dostopnosti Microsoft \(Windows in Microsoft Office\)](http://www.microsoft.com/enable)
- [Informacije o pripomočkih za ljudi s posebnimi potrebami za Googlove izdelke \(Android, Chrome, Google](https://www.google.com/accessibility/)  Apps)

# Standardi in zakonodaja

Države po svetu sprejemajo predpise za izboljšanje dostopa do izdelkov in storitev za invalidne osebe. Ti predpisi se tradicionalno uporabljajo za telekomunikacijske izdelke in storitve, osebne računalnike ter tiskalnike z določenimi komunikacijskimi funkcijami in funkcijami za predvajanje videoposnetkov, njihovo povezano uporabniško dokumentacijo ter podporo za stranke.

## **Standardi**

Ameriški urad US Access Board je ustvaril razdelek 508 standardov zvezne uredbe o nabavah (FAR), ki obravnava dostop do informacijske in komunikacijske tehnologije (ICT) za osebe s fizičnimi, senzoričnimi ali kognitivnimi nezmožnostmi.

Standardi vsebujejo tehnične kriterije, specifične za različne vrste tehnologij, kot tudi zahteve, temelječe na zmogljivosti, ki so usmerjene na funkcionalne zmožnosti vključenih izdelkov. Specifični kriteriji se nanašajo na aplikacije programske opreme in operacijske sisteme, spletne informacije in aplikacije, računalnike, telekomunikacijske izdelke, video in večpredstavnost ter samostojne zaprte izdelke.

#### Odlok 376 – EN 301 549

Evropska unija je ustvarila standard EN 301 549 v okviru odloka 376 v obliki spletnega orodja za javno nabavo izdelkov informacijske in komunikacijske tehnologije. Standard določa zahteve za pripomočke za ljudi s posebnimi potrebami, ki veljajo za izdelke in storitve informacijske ter komunikacijske tehnologije, skupaj z opisom preskusnih postopkov in metodologijo vrednotenja za vsako zahtevo.

#### Smernice za dostopnost spletne vsebine (WCAG)

Smernice za dostopnost spletne vsebine (WCAG) iz pobude W3C za spletno dostopnost (WAI) pomagajo spletnim oblikovalcem in razvijalcem pri ustvarjanju spletnih strani, ki so primernejše za potrebe ljudi z nezmožnostmi ali s starostjo povezanimi omejitvami.

Smernice WCAG spodbujajo uporabo pripomočkov za ljudi s posebnimi potrebami v širokem naboru spletne vsebine (v besedilu, slikah, zvoku in videu) in spletnih aplikacij. Smernice WCAG je mogoče natančno

<span id="page-47-0"></span>preskusiti, preprosto jih je razumeti in uporabljati, spletnim razvijalcem pa omogočajo tudi prožnost za inovacije. Smernice WCAG 2.0 so odobrene tudi kot [ISO/IEC 40500:2012.](http://www.iso.org/iso/iso_catalogue/catalogue_tc/catalogue_detail.htm?csnumber=58625/)

Smernice WCAG so še posebej usmerjene na ovire pri dostopanju do spleta, ki jih izkušajo ljudje z vizualnimi, slušnimi, fizičnimi, kognitivnimi in nevrološkimi nezmožnostmi ter starejši uporabniki spleta, ki potrebujejo podporne tehnologije. Smernice WCAG 2.0 opisujejo značilnosti dostopne vsebine:

- Zaznavna (na primer z zagotavljanjem besedilnih nadomestkov za slike, napisov za zvok, prilagodljivostjo predstavitve in barvnega kontrasta)
- Operabilna (z omogočanjem dostopa s tipkovnico, barvnega kontrasta, časa vnosa, preprečevanja napadov in navigacijo)
- Razumljiva (z zagotavljanjem berljivosti, predvidljivosti in podpore za vnašanje)
- Stabilna (na primer z zagotavljanjem združljivosti s podpornimi tehnologijami)

## Zakonodaja in predpisi

Pripomočki za ljudi s posebnimi potrebami na področju informacijske tehnologije in informacij imajo vedno večji pomen v zakonodaji. Spodnje povezave zagotavljajo informacije o ključni zakonodaji, predpisih in standardih.

- [Združene države Amerike](http://www8.hp.com/us/en/hp-information/accessibility-aging/legislation-regulation.html#united-states)
- [Kanada](http://www8.hp.com/us/en/hp-information/accessibility-aging/legislation-regulation.html#canada)
- [Evropa](http://www8.hp.com/us/en/hp-information/accessibility-aging/legislation-regulation.html#europe)
- **[Avstralija](http://www8.hp.com/us/en/hp-information/accessibility-aging/legislation-regulation.html#australia)**

# Uporabni viri in povezave za pripomočke za ljudi s posebnimi potrebami

Spodnje organizacije, institucije in viri so lahko dober izvor informacij o nezmožnostih in s starostjo povezanih omejitvah.

 $\mathbb{B}^*$  OPOMBA: Ta seznam ni popoln. Te organizacije so navedene zgolj v informativne namene. HP ne prevzema nikakršne odgovornosti za informacije ali stike, ki jih lahko odkrijete na internetu. Seznam na tej strani ne pomeni HP-jeve potrditve.

## **Organizacije**

Spodaj so navedene nekatere od številnih organizacij, ki podajajo informacije o nezmožnostih in s starostjo povezanih omejitvah.

- Ameriška zveza za ljudi z nezmožnostmi (AAPD)
- Zveza za programe iz zakona o podporni tehnologiji (ATAP)
- Ameriška zveza za ljudi z izgubo sluha (HLAA)
- Središče za tehnično pomoč in usposabljanje na področju informacijske tehnologije (ITTATC)
- Lighthouse International
- Nacionalna zveza gluhih
- <span id="page-48-0"></span>Nacionalno združenje slepih
- Severnoameriško društvo za rehabilitacijo inženirstva in podporne tehnologije (RESNA)
- Telecommunications for the Deaf and Hard of Hearing, Inc. (TDI)
- Pobuda W3C za spletno dostopnost (WAI)

### Izobraževalne ustanove

Številne izobraževalne ustanove, vključno s spodaj navedenimi, zagotavljajo informacije o nemožnostih in s starostjo povezanih omejitvah.

- Kalifornijska univerza, Northridge, center za nezmožnosti (CSUN)
- Univerza v Wisconsinu Madison, Trace Center
- Program Univerze v Minnesoti za prilagoditev računalnikov

## Drugi viri v povezavi z nezmožnostmi

Številni viri, vključno s spodnjimi primeri, zagotavljajo informacije o nezmožnostih in s starostjo povezanih omejitvah.

- Program za tehnično podporo zakona za Američane z nezmožnostmi (ADA)
- Omrežje ILO Global Business and Disability
- **EnableMart**
- Evropski forum za ljudi z nezmožnostmi
- Omrežje za prilagoditev delovnih mest
- **Microsoft Enable**

#### HP-jeve povezave

Te HP-jeve specifične povezave zagotavljajo informacije, povezane z nezmožnostmi in s starostjo povezanimi omejitvami.

[HP-jev vodnik za varno in udobno uporabo](http://www8.hp.com/us/en/hp-information/ergo/index.html)

[HP-jeva prodaja za javni sektor](https://government.hp.com/)

# Stik s podporo

HP ponuja tehnično podporo in pomoč za možnosti dostopnosti za uporabnike s posebnimi potrebami.

- <sup>2</sup> OPOMBA: Podpora je na voljo samo v angleščini.
	- Gluhi ali naglušni uporabniki, ki imajo vprašanja o tehnični podpori ali pripomočkih za ljudi s posebnimi potrebami v HP-jevih izdelkih, naj naredijo naslednje:
		- za klic na številko (877) 656-7058 od ponedeljka do petka od 6.00 do 21.00 po gorskem času uporabite TRS/VRS/WebCapTel.
- Stranke z drugimi nezmožnostmi ali s starostjo povezanimi omejitvami, ki imajo vprašanja o tehnični podpori ali pripomočkih za ljudi s posebnimi potrebami v HP-jevih izdelkih, naj izberejo eno od naslednjih možnosti:
	- pokličite na številko (888) 259-5707 od ponedeljka do petka od 6.00 do 21.00 po gorskem času;

# <span id="page-50-0"></span>Stvarno kazalo

## **Številke**

(omrežni) priključek RJ-45, prepoznavanje [7,](#page-12-0)8

## A

AT (podporna tehnologija) iskanie [40](#page-45-0) namen [39](#page-44-0)

### B

BIOS nadgradnja [22](#page-27-0) posodabljanje [22](#page-27-0) ugotavljanje različice [22](#page-27-0)

## Č

čiščenje računalnika [36](#page-41-0) odstranjevanje umazanije in delcev [36](#page-41-0) razkuževanje [36](#page-41-0)

#### D

diagnostika [2](#page-7-0) dokumentacija [2](#page-7-0)

#### E

elektrostatična razelektritev [38](#page-43-0)

#### F

funkcije računalnika [4](#page-9-0)

#### G

grafične kartice, podprte [13](#page-18-0) grafične kartice, vrste [13](#page-18-0) gumb za vklop/izklop, prepoznavanje [4](#page-9-0)[-8](#page-13-0)

#### H

HP-jev disk z gonilniki namestitev sistema Ubuntu [21](#page-26-0) HP-jev pravilnik za pripomočke za ljudi s posebnimi potrebami [39](#page-44-0) HP-jevi viri [1](#page-6-0) HP PC Hardware Diagnostics UEFI identifikacijska koda napake [32](#page-37-0)

prenos [32](#page-37-0) uporaba [31](#page-36-0) zagon [32](#page-37-0) HP PC Hardware Diagnostics Windows dostop [29,](#page-34-0) [30](#page-35-0) identifikacijska koda napake [29](#page-34-0) nameščanje [31](#page-36-0) prenos [30,](#page-35-0) [31](#page-36-0) uporaba [29](#page-34-0) HP Sure Recover [19](#page-24-0)

#### I

informacije o garanciji [28](#page-33-0) informacije o izdelku [1](#page-6-0) izklop računalnika [24](#page-29-0)

## K

kode utripanja ali piskanja [26](#page-31-0) kombinirani priključek za izhod zvoka (slušalke)/vhod zvoka (mikrofon), prepoznavanje [4](#page-9-0)[-6](#page-11-0) komponente levo [6](#page-11-0) sprednja stran [4](#page-9-0) zadnja stran [6](#page-11-0)

## L

Linux lastniški grafični gonilniki [21](#page-26-0) nastavitev [20](#page-25-0) rešitve [20](#page-25-0) RHEL [20](#page-25-0) lučka dejavnosti trdega diska, prepoznavanje [4](#page-9-0)[-6](#page-11-0)

## M

mediji HP Recovery obnovitev [18](#page-23-0) Mednarodna zveza strokovnjakov za pripomočke za ljudi s posebnimi potrebami [40](#page-45-0) monitorji grafične kartice [13](#page-18-0) grafične kartice drugih proizvajalcev [15](#page-20-0) nastavitev monitorja [16](#page-21-0)

podprte grafične kartice [13](#page-18-0) priključitev [14](#page-19-0) prilagajanje monitorja [16](#page-21-0) zahteve za priključitev [14](#page-19-0)

#### N

načini obnovitve [18](#page-23-0) nadgradnja gonilnikov naprav [23](#page-28-0) nastavitev Linux [20](#page-25-0) RHEL [20](#page-25-0) SLED [20](#page-25-0) Ubuntu [21](#page-26-0) nastavitev računalnika [10](#page-15-0) dodajanje monitorjev [11](#page-16-0) postopki nastavitve [11](#page-16-0) povezovanje monitorjev [11](#page-16-0) recikliranje izdelka [16](#page-21-0) varnostna [16](#page-21-0) Nastavitve za Remote HP PC Hardware Diagnostics UEFI prilagajanje [34](#page-39-0) uporaba [33](#page-38-0) navodila za delovanje računalnika [35](#page-40-0) navodila za zračenje [35](#page-40-0)

## O

obnovitev [17,](#page-22-0) [18](#page-23-0) bliskovni pogon USB [18](#page-23-0) diski [18](#page-23-0) mediji [18](#page-23-0) obnovitev sistema [18](#page-23-0) obnovitveni medij [17](#page-22-0) ustvarjanje z orodji Windows [17](#page-22-0) obnovitveni mediji ustvarjanje z orodjem HP Cloud Recovery Download [17](#page-22-0) obvestila o spremembah izdelkov [27](#page-32-0) ocena potreb glede pripomočkov za ljudi s posebnimi potrebami [40](#page-45-0) odpravljanje težav [24](#page-29-0) med delovanjem [25](#page-30-0) ob zagonu [25](#page-30-0) Program za samopopravljanje [26](#page-31-0)

vizualni pregled [24](#page-29-0) omrežni priključek, prepoznavanje [7,](#page-12-0) [8](#page-13-0) optični pogon, prepoznavanje [5](#page-10-0) orodja Windows, uporaba [17](#page-22-0)

#### P

podpora glasila [27](#page-32-0) HP-jevi viri [1](#page-6-0) nasveti [27](#page-32-0) Podpora HP [27](#page-32-0) računalniki [27](#page-32-0) spletna [27](#page-32-0) splošni viri [1](#page-6-0) stik [27](#page-32-0) podpora za stranke, pripomočki za ljudi s posebnimi potrebami [43](#page-48-0) podporna tehnologija (AT) iskanje [40](#page-45-0) namen [39](#page-44-0) posodabljanje računalnika [22](#page-27-0) posodobitve [3](#page-8-0) povezave Linux Hardware Matrix za računalnike HP [20](#page-25-0) podatki za stik s HP-jem v ZDA [27](#page-32-0) potrdilo za Red Hat [20](#page-25-0) Program za samopopravljanje HP [26](#page-31-0) stran za iskanje varnostnih glasil in potrdil SUSE [20](#page-25-0) Ubuntu [21](#page-26-0) Prepoznavanje vrat za miško PS/2 [7,](#page-12-0) [8](#page-13-0) priključek za linijski zvočni izhod (zelen), prepoznavanje [7,](#page-12-0) [8](#page-13-0) priključek za linijski zvočni vhod (moder), prepoznavanje [7,](#page-12-0) [8](#page-13-0) priključek za napajanje prepoznavanje [7,](#page-12-0) [8](#page-13-0) priključki izhod zvoka (slušalke)/vhod zvoka (mikrofon) [4-](#page-9-0)[6](#page-11-0) napajanje [7,](#page-12-0) [8](#page-13-0) omrežni [7,](#page-12-0) [8](#page-13-0) RJ-45 (omrežni priključek) [7,](#page-12-0) [8](#page-13-0) pripomočki za ljudi s posebnimi potrebami [39,](#page-44-0) [42,](#page-47-0) [43](#page-48-0) pripomočki za uporabnike s posebnimi potrebami [40](#page-45-0) priprava za pošiljanje [37](#page-42-0) Program za samopopravljanje [26](#page-31-0)

#### R

računalnik, diagnostika [24](#page-29-0) računalnik, odpravljanje težav [24](#page-29-0) računalnik, posodabljanje [22](#page-27-0) računalnik, vzdrževanje [24](#page-29-0) reža samo za kabel, prepoznavanje [7,](#page-12-0) [8](#page-13-0) reža za varnostni kabel, prepoznavanje [7,](#page-12-0) [8](#page-13-0) reže [7,](#page-12-0) [8](#page-13-0) bralnik pomnilniških kartic [4](#page-9-0)[-6](#page-11-0) bralnik pomnilniških kartic microSD [4](#page-9-0)[-6](#page-11-0) Kartica PCIe [7,](#page-12-0) [8](#page-13-0) Reže za kartico PCIe, prepoznavanje [7,](#page-12-0) [8](#page-13-0) RHEL Linux [20](#page-25-0) nastavitev [20](#page-25-0) ročaj dostopa do stranske plošče, prepoznavanje [6](#page-11-0)

#### S

samo kabel [7,](#page-12-0) [8](#page-13-0) sistemi, pripravljeni za Linux različice sistema Linux [20](#page-25-0) ustvarjanje diska [20](#page-25-0) sistemska obnovitvena točka, ustvarjanje [17](#page-22-0) skrb za računalnik [36](#page-41-0) SLED nastavitev [20](#page-25-0) standardi in zakonodaja, pripomočki za ljudi s posebnimi potrebami [41](#page-46-0) Standardi pripomočkov za ljudi s posebnimi potrebami iz razdelka 508 [41](#page-46-0)

## T

tehnična podpora [26](#page-31-0) tehnični podatki, izdelek [8](#page-13-0)

## U

Ubuntu HP-jev disk z gonilniki [21](#page-26-0) nastavitev [21](#page-26-0) URL-ji Linux Hardware Matrix za računalnike HP [20](#page-25-0) podatki za stik s HP-jem v ZDA [27](#page-32-0) potrdilo za Red Hat [20](#page-25-0)

Program za samopopravljanje HP [26](#page-31-0) stran za iskanje varnostnih glasil in potrdil SUSE [20](#page-25-0) Ubuntu [21](#page-26-0) ustrezno prezračevanje, zagotavljanje [10](#page-15-0)

#### V

varnostna kopija, ustvarjanje [17](#page-22-0) varnostne kopije [17](#page-22-0) varnostni kabel [7,](#page-12-0) [8](#page-13-0) vgrajena lučka za samopreskus napajalnika (BIST), prepoznavanje [7,](#page-12-0) [8](#page-13-0) viri, pripomočki za ljudi s posebnimi potrebami [42](#page-47-0) vrata miška PS/2 [7,](#page-12-0) [8](#page-13-0) PS/2 za tipkovnico [7,](#page-12-0) [8](#page-13-0) USB SuperSpeed [4](#page-9-0)[-8](#page-13-0) USB SuperSpeed s HP z možnostjo spanja in polnjenja [5](#page-10-0) USB Type-C SuperSpeed [4](#page-9-0) vrata USB SuperSpeed s HP-jevo funkcijo spanja in polnjenja [4,](#page-9-0) [6](#page-11-0) Vrata PS/2 za tipkovnico, prepoznavanje [7,](#page-12-0) [8](#page-13-0) vrata USB SuperSpeed s HP-jevo funkcijo spanja in polnjenja, prepoznavanje [4-](#page-9-0)[6](#page-11-0) vrata USB SuperSpeed, prepoznavanje [4-](#page-9-0)[8](#page-13-0) vrata USB Type-C SuperSpeed, prepoznavanje [4](#page-9-0)

#### W

Windows obnovitveni medij [17](#page-22-0) sistemska obnovitvena točka [17](#page-22-0) varnostno kopiranje [17](#page-22-0)

## Z

zagonsko zaporedje, spreminjanje [19](#page-24-0) zaklep za dostop do stranske plošče, prepoznavanje [6](#page-11-0) zanka za varnostno ključavnico, prepoznavanje [7,](#page-12-0)8

Zatiča za sprostitev PCIe, prepoznavanje [7,](#page-12-0) [8](#page-13-0)